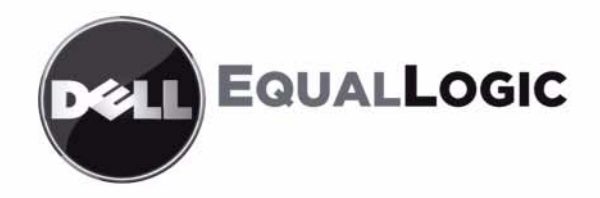

# PS6010 SPEICHERARRAYS Hardwarewartung

Copyright 2009 Dell, Inc. Alle Rechte vorbehalten.

Dell ist eine Marke von Dell, Inc.

EqualLogic ist eine eingetragene Marke.

Alle hierin genannten Marken und eingetragenen Marken befinden sich im Besitz der jeweiligen Eigentümer.

Irrtümer und technische Änderungen vorbehalten.

Nachdrucke jeglicher Art ohne die vorherige schriftliche Genehmigung von Dell sind strengstens untersagt.

November 2009

Teilenummer: 110-6032-GR-R1

# **Inhalt**

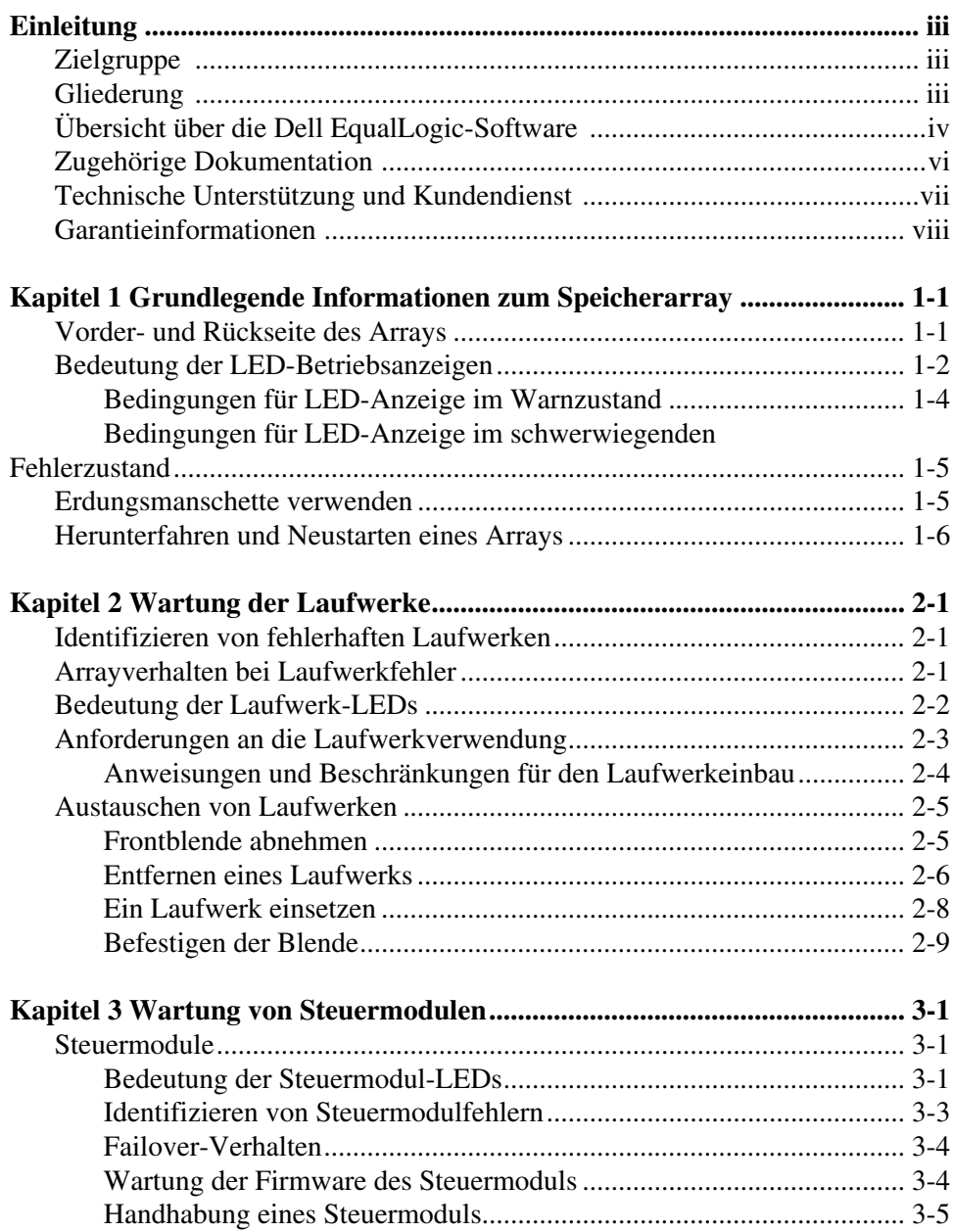

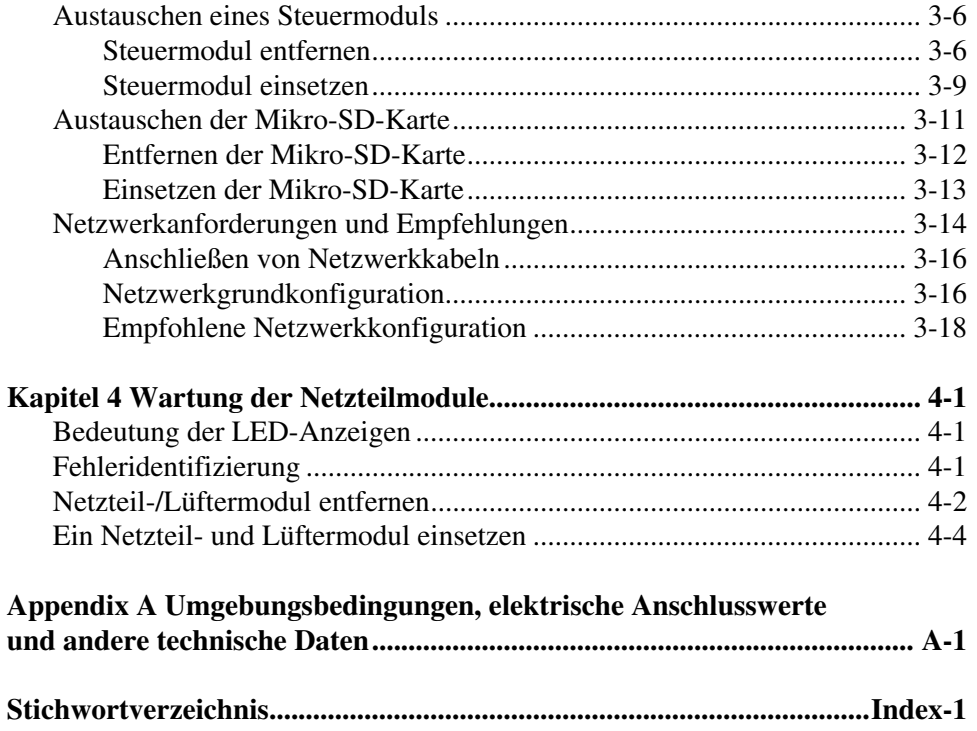

# <span id="page-4-0"></span>**Einleitung**

In diesem Handbuch wird die Wartung der Hardware für PS6010-Speicherarrays beschrieben. Jedes Array ist mit hot-swap-fähigen Netzteil- und Lüftermodulen, acht oder sechzehn RAID-geschützten Laufwerken und einem oder zwei hotswap-fähigen Steuermodulen ausgestattet.

Mit einem oder mehreren PS-Reihe-Arrays lässt sich eine PS-Reihe-Gruppe einrichten – ein selbstverwaltendes iSCSI-Speicherbereichsnetzwerk (SAN), das unabhängig von der Skalierung kostengünstig und einfach zu handhaben ist.

## <span id="page-4-1"></span>**Zielgruppe**

Dieses Handbuch richtet sich an für die Wartung von PS6010-Array-Hardware zuständige Administratoren. Administratoren brauchen *nicht* über umfassende Erfahrung mit Netzwerken oder Speichersystemen zu verfügen. Vorteilhaft sind jedoch Kenntnisse in den Bereichen:

- grundlegende Netzwerkkonzepte
- derzeitige Netzwerkumgebung
- Anforderungen an Benutzerdatenträger
- RAID-Konfigurationen
- Datenträgerverwaltung
- **Anmerkung:** Wenngleich dieses Handbuch Beispiele für die Verwendung von PS-Reihe-Arrays in bestimmten üblichen Netzwerkkonfigurationen enthält, kann das Einrichten von Netzwerken nicht detailliert behandelt werden.

### <span id="page-4-2"></span>**Gliederung**

Dieses Handbuch ist wie folgt gegliedert:

- Kapitel 1, *[Grundlegende Informationen zum Speicherarray](#page-10-2)*, beschreibt die Merkmale auf der Vorder- und Rückseite des Arrays, die Bedeutung der LEDs, die Verwendung einer Erdungsmanschette und das Herunterfahren und Neustarten eines Arrays.
- Kapitel 2, *[Wartung der Laufwerke](#page-18-3)*, beschreibt das Einsetzen und Entfernen von Laufwerken.
- Kapitel 3, *[Wartung von Steuermodulen](#page-28-3)*, beschreibt den Einbau und die Wartung von Steuermodulen. Außerdem wird erklärt, wie Netzwerkkabel am besten mit Steuermodulen verbunden werden, um die Leistung und Verfügbarkeit zu optimieren.
- Kapitel 4, *[Wartung der Netzteilmodule](#page-48-3)*, beschreibt den Einbau und das Entfernen der Module, die das Array mit Strom versorgen und kühlen.
- Anhang A, *[Umgebungsbedingungen, elektrische Anschlusswerte und andere](#page-54-1)  [technische Daten](#page-54-1)*, beinhaltet die technischen Daten eines PS6010-Arrays.

### <span id="page-5-0"></span>**Übersicht über die Dell EqualLogic-Software**

Vielen Dank für Ihr Interesse an Speicherprodukten der Dell EqualLogic™ PS-Reihe. Wir hoffen, dass Sie mit den Produkten der PS-Reihe intuitiv arbeiten können und Ihnen die Konfiguration und Verwaltung keine Probleme bereitet.

Durch Arrays der PS-Reihe werden Ressourcen durch Automatisieren des Volume- und Netzwerklastenausgleichs optimiert. Außerdem umfassen Arrays der PS-Reihe eine Arrayverwaltungssoftware, Host-Software sowie kostenlose Firmware-Updates. Die folgenden Mehrwertfunktionen und -produkte sind in Arrays der PS-Reihe integriert und sind kostenlos erhältlich:

#### **Software für PS-Reihe**

- Firmware: Diese auf jedem Array installierte Software ermöglicht die Verwaltung Ihrer Speicherumgebung und bietet Funktionen wie Volume-Snapshots, -Klone und -Replizierung, um sicherzustellen, dass auf den Arrays gespeicherte Daten im Falle eines Fehlers oder Notfalls geschützt sind.
- Gruppen-Manager-GUI: Bietet eine grafische Benutzeroberfläche für die Verwaltung Ihres Arrays.
	- Gruppen-Manager-CLI: Bietet eine Befehlszeilenoberfläche für die Verwaltung Ihres Arrays.
- Dienstprogramm für manuellen Transfer (MTU) Läuft auf Windows- und Linux-Systemen und ermöglicht Ihnen die Nutzung physischer Medien für den Transfer großer Datenmengen zu einem Replizierungspartner, wodurch die Replikation erleichtert und Netzwerküberlastung verhindert wird.

#### **Host-Software für Windows**

- Host-Integrationstools
	- Remote-Setup-Assistent (RSW): Initialisiert neue PS-Arrays, konfiguriert Host-Verbindungen zu Gruppen der PS-Reihe und konfiguriert und verwaltet Multipathing.
	- Gerätespezifisches Modul für Multipfad-E/A (MPIO DSM): Umfasst ein Verbindungserkennungsmodul, das den Netzwerklastausgleich der PS-Reihe versteht und Host-Verbindungen zu Volumes der PS-Reihe bereitstellt.
	- VSS- und VDS-Anbieterdienste: Ermöglicht das Ausführen von Off-Host-Sicherungen durch Backupsoftware von Drittanbietern.
	- Auto-Snapshot-Manager/Microsoft Edition (ASM/ME): Bietet mithilfe von PS-Reihen-Snapshots, -Klonen und -Kopien unterstützter Anwendungen wie SQL Server, Exchange Server, Hyper-V und NFTS-Dateifreigaben aktuellen SAN-Schutz für wichtige Anwendungsdaten.
- SAN HeadQuarters (SANHQ): Bietet die zentrale Überwachung, Leistungstrends und Ereignis-Berichterstellung für mehrere Gruppen der PS-Reihe.

#### **Host-Software für VMware**

- Storage Adapter für Site Recovery Manager (SRM): Ermöglicht, dass der SRM die Replikation der PS-Reihe für eine vollständige SRM-Integration versteht und erkennt.
- Auto-Snapshot-Manager/VMware Edition (ASM/VE): Integration in VMware Virtual Center und PS-Reihen-Snapshots, sodass Administratoren den Smart Copy-Schutz von Virtual Center-Ordnern, Datenspeichern und virtuellen Maschinen aktivieren können.

Hinweis für unsere Kunden: Möglicherweise führen Sie nicht die neuesten Versionen der oben aufgeführten Tools und Software aus. Wenn Sie über gültige Garantie- oder Supportvereinbarungen für Ihr PS-Array verfügen, sind Sie berechtigt, die neuesten Updates und Versionen zu beziehen.

### <span id="page-7-0"></span>**Zugehörige Dokumentation**

Ausführliche Informationen zu PS-Arrays, Gruppen, Volumes, Array-Software und Host-Software finden Sie in der folgenden Dokumentation:

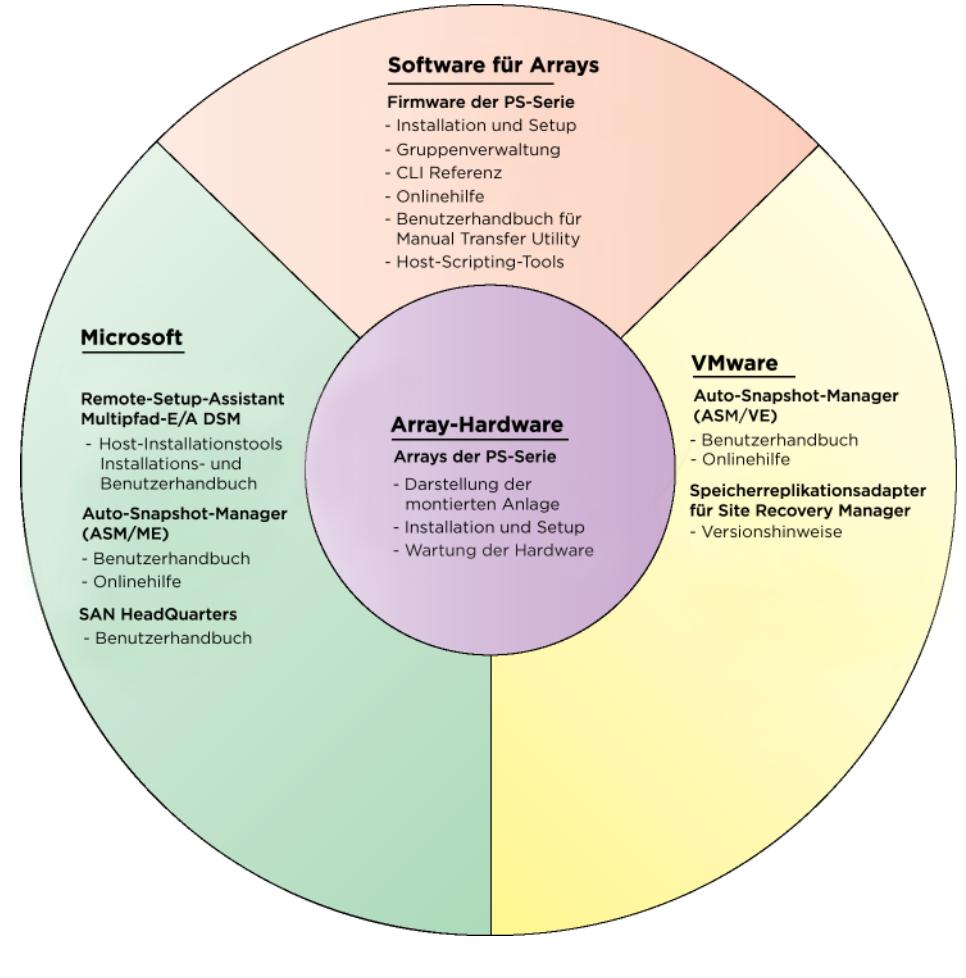

### <span id="page-8-0"></span>**Technische Unterstützung und Kundendienst**

Der Support-Service von Dell steht zu Ihrer Verfügung, um Fragen über SAN-Arrays der PS-Reihe zu beantworten. Wenn Sie über einen Express-Servicecode verfügen, halten Sie diesen beim Anruf bereit. Mit diesem Code werden Sie innerhalb des automatischen Support-Telefonsystems schneller verbunden.

#### **Kontaktaufnahme mit Dell**

Dell bietet verschiedene Optionen für Support und Service online oder per Telefon. Die Verfügbarkeit ist je nach Land und Produkt unterschiedlich, und bestimmte Dienstleistungen sind in Ihrer Region eventuell nicht verfügbar.

Kunden in den USA können uns unter der Rufnummer 800-945-3355 erreichen.

**Anmerkung:** Wenn Sie keinen Internetzugang haben, können Sie die Kontaktinformationen auf der Rechnung, dem Lieferschein oder im Produktkatalog von Dell verwenden.

So kontaktieren Sie den Verkauf, den technischen Support oder den Kundendienst von Dell:

- 1. Rufen Sie support.dell.com auf.
- 2. Wählen Sie Ihr Land bzw. Ihre Region im Listenmenü Choose A Country/ Region (Wählen Sie ein Land bzw. eine Region) am unteren Rand des Browserfensters.
- 3. In der Menüleiste am linken Rand finden Sie die Rubrik Contact Us (Kontakt).
- 4. Klicken Sie auf den entsprechenden Link für den gewünschten Dienst oder Support.
- 5. Wählen Sie die für Sie geeignete Art der Kontaktaufnahme mit Dell.

#### **Online-Dienste**

Auf den folgenden Websites erfahren Sie mehr über die Produkte und Dienstleistungen von Dell:

- www.dell.com
- www.dell.com/ap (nur Asien/Pazifik)
- www.dell.com/jp (nur Japan)
- www.euro.dell.com (nur Europa)
- www.dell.com/la (Lateinamerika)
- www.dell.ca (nur Kanada)

Sie können den Support von Dell über folgende Websites erreichen:

- support.dell.com
- support.dell.com/EqualLogic
- support.jp.dell.com (nur Japan)
- support.euro.dell.com (nur Europa)

### <span id="page-9-0"></span>**Garantieinformationen**

Die Garantieerklärung für das PS6010-Array befindet sich in der Verpackung. Informationen über das Registrieren einer Garantie erhalten Sie unter support.dell.com/EqualLogic.

# <span id="page-10-2"></span><span id="page-10-0"></span>**1 Grundlegende Informationen zum Speicherarray**

Dieses Kapitel enthält grundlegende Informationen über PS6010-Speicherarrays.

### <span id="page-10-1"></span>**Vorder- und Rückseite des Arrays**

<span id="page-10-4"></span>Die Vorderseite eines PS6010-Arrays wird in [Abbildung 1-1](#page-10-3) und Abbildung 1-2 gezeigt.

<span id="page-10-3"></span>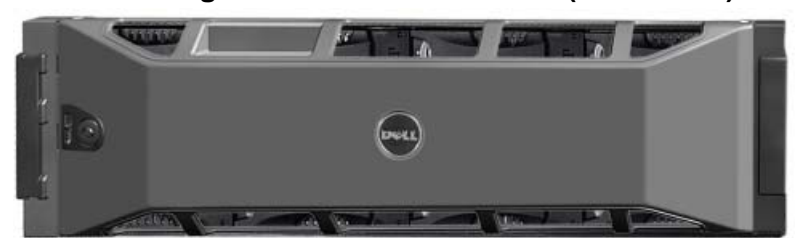

**Abbildung 1-1: PS6010-Vorderseite (mit Blende)**

**Abbildung 1-2: PS6010-Vorderseite (ohne Blende)**

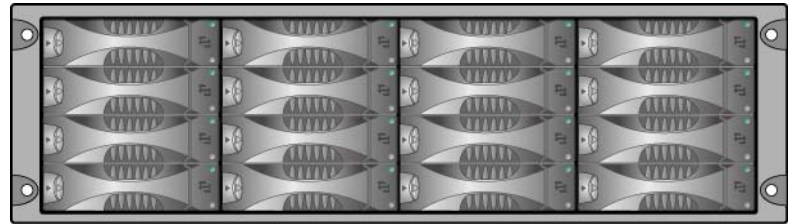

Die Laufwerke sind nach Entfernen der Blende über die Vorderseite zugänglich. Siehe [Kapitel 2](#page-18-3) für ausführliche Informationen über Laufwerke.

Die Komponenten auf der Rückseite eines PS6010 werden in [Abbildung 1-3](#page-11-1) gezeigt und in [Tabelle 1-1](#page-11-2) beschrieben.

<span id="page-11-5"></span><span id="page-11-3"></span><span id="page-11-1"></span>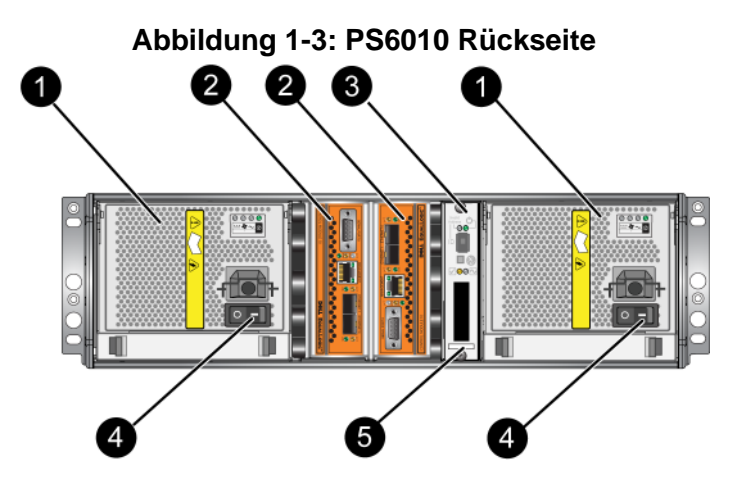

**Tabelle 1-1: Ausführliche Beschreibung der Rückseite**

<span id="page-11-2"></span>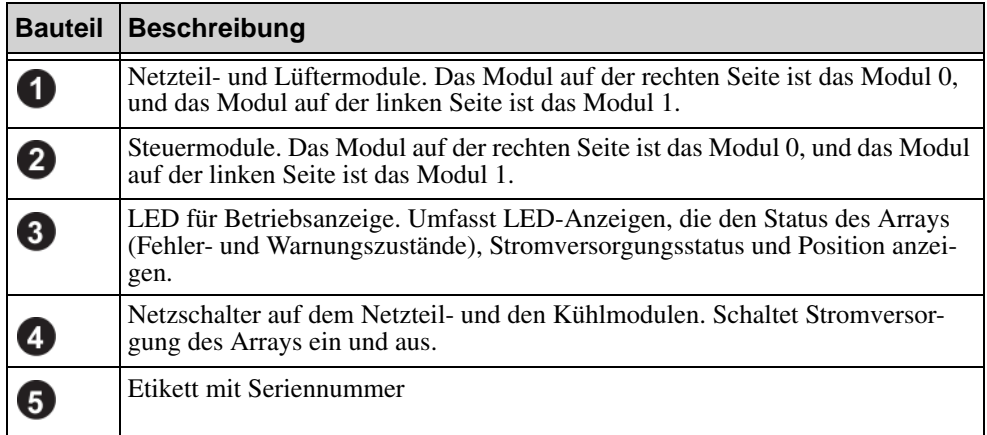

### <span id="page-11-6"></span><span id="page-11-0"></span>**Bedeutung der LED-Betriebsanzeigen**

<span id="page-11-7"></span>Die Betriebsanzeigen überwachen die Hardwarekomponenten des Arrays. Das Anzeigefeld ist nicht redundant, aber ein Array kann auch weiterhin funktionieren, wenn das Anzeigefeld defekt ist. Informationen über die Wartung des Anzeigefelds erhalten Sie bei Ihrem Array-Supportanbieter.

<span id="page-11-4"></span>In [Abbildung 1-4](#page-12-0) sind die LED-Betriebsanzeigen dargestellt, mit denen Sie auf Fehler und andere Zustände hingewiesen werden. [Tabelle 1-2](#page-12-1) enthält die Beschreibungen der LEDs. Melden Sie alle schwerwiegenden Fehler Ihrem Array-Kundendienst.

<span id="page-12-0"></span>Informationen über andere Array-LEDs finden Sie in den Abschnitten *[Bedeutung](#page-19-1)  [der Laufwerk-LEDs](#page-19-1)* auf Seite 2-2, *[Bedeutung der Steuermodul-LEDs](#page-28-4)* auf Seite 3-1 und *[Bedeutung der LED-Anzeigen](#page-48-4)* auf Seite 4-1.

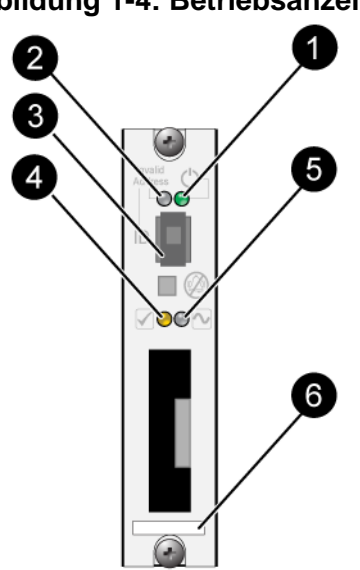

#### **Abbildung 1-4: Betriebsanzeige**

**Tabelle 1-2: Beschreibungen der Betriebsanzeige**

<span id="page-12-1"></span>

| <b>Hinweis</b> | <b>Bauteil</b>                     | Farbe              | <b>Beschreibung</b>                                                |
|----------------|------------------------------------|--------------------|--------------------------------------------------------------------|
|                | LED für<br>Stromversorgung         | Aus                | Keine Stromversorgung.                                             |
|                |                                    | Grün               | Stromversorgung.                                                   |
|                | LED für Array-<br>Positionsanzeige | Aus                | Keine Stromversorgung oder<br>Normalbetrieb.                       |
|                |                                    | Orange<br>blinkend | Array-Positionsanzeige durch<br>Administrator aktiviert.           |
|                | Kennungs-Schalter                  |                    | Nicht in Gebrauch.                                                 |
|                | LED für<br>Warnzustand             | Aus                | Keine Stromversorgung oder<br>Normalbetrieb.                       |
|                |                                    | Orange<br>blinkend | Siehe Bedingungen für LED-Anzeige<br>im Warnzustand auf Seite 1-4. |

| <b>Hinweis</b>                | <b>Bauteil</b>              | Farbe              | <b>Beschreibung</b>                                                                                                    |
|-------------------------------|-----------------------------|--------------------|----------------------------------------------------------------------------------------------------|
| LED für<br>5<br>Fehlerzustand | schwerwiegenden             | Aus                | Keine Stromversorgung oder Normal-<br>betrieb.                                                                                                    |
|                               |                             | Orange<br>blinkend | Siehe Bedingungen für LED-Anzeige<br>im schwerwiegenden Fehlerzustand<br>auf Seite 1-5.                                                                        |
| 6                             | Etikett mit<br>Seriennummer |                    | Dieses Etikett zeigt die Seriennummer<br>Ihres Arrays. Falls Sie Ihren PS-<br>Kundendienst kontaktieren, müssen<br>Sie möglicherweise diese Nummer<br>angeben. |

<span id="page-13-1"></span>**Tabelle 1-2: Beschreibungen der Betriebsanzeige (Fortsetzung)**

#### <span id="page-13-0"></span>**Bedingungen für LED-Anzeige im Warnzustand**

Wenn die LED-Anzeige für Warnzustand orange blinkt, ist eine oder mehrere der folgenden Bedingungen eingetreten:

- RAID-Satz ist heruntergestuft, funktioniert aber noch.
- RAID-Satz (Volume-Ebene) hat verlorene Blocks.
- Komponententemperatur nähert sich einem Grenzwert.
- Lüfter ausgefallen oder Drehzahlüberschreitung.
- Netzteil nicht installiert oder stromlos.
- Die Restladung des Cache-Akkus reicht für weniger als 72 Stunden.
- Nur ein Steuermodul installiert oder Failover des Steuermoduls.
- Steuermodul hat zu wenig RAM.
- Synchronisierung aktiv und sekundäre Steuermodule.
- Keine Kommunikation zwischen Steuermodulen.
- Das installierte Ersatzlaufwerk hat nicht genügend Kapazität zum Ersetzen eines Laufwerks in einem RAID-Satz.
- Nicht-kritische Hardwarekomponente ist ausgefallen.
- Echtzeituhrbatterie ist fast leer.

#### <span id="page-14-0"></span>**Bedingungen für LED-Anzeige im schwerwiegenden Fehlerzustand**

Wenn die LED für schwerwiegenden Fehlerzustand orange blinkt, ist eine oder mehrere der folgenden Bedingungen aufgetreten:

- RAID funktioniert nicht.
- Tabelle verlorener Blocks ist voll.
- Temperatur überschreitet oberen oder unteren Grenzwert.
- Steuermodulcache hat Daten verloren.
- Kein Lüftermodul installiert.
- Beide Lüfter in einem Lüftermodul sind ausgefallen.
- Die Cache-Akkutemperatur ist zu hoch, um den Akku aufzuladen.
- NVRAM-Knopfzellenbatterie ist ausgefallen.
- Das Cache enthält Daten, die zu keinem der installierten Laufwerke gehören.
- Im Array ist mehr als ein gültiger RAID-Satz vorhanden.
- Verschiedene Steuermodulmodelle.
- Eine kritische Hardwarekomponente ist ausgefallen.
- Betriebsanzeigefeld ist ausgefallen oder nicht installiert.
- Fehler des Speichergehäuseprozessors, der Arraykomponenten überwacht.

### <span id="page-14-2"></span><span id="page-14-1"></span>**Erdungsmanschette verwenden**

<span id="page-14-4"></span><span id="page-14-3"></span>Beim Umgang mit dem Array-Gehäuse, mit Laufwerken oder Steuermodulen müssen Sie eine elektrostatische Schutzvorrichtung verwenden, um elektrostatische Entladungen zu verhindern.

Im Lieferumfang befindet sich eine Erdungsmanschette.

So verwenden Sie die Erdungsmanschette:

1. Verbinden Sie die Stahlklammer am Wendelkabel mit dem Stift am Gummiband. Siehe Abbildung 1-5.

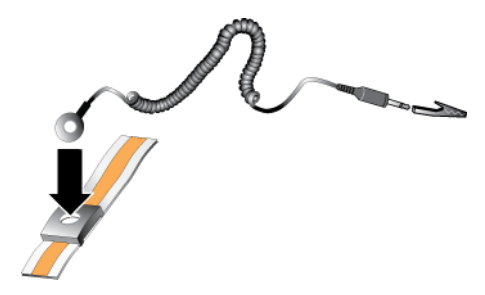

#### **Abbildung 1-5: Erdungsmanschette verwenden**

- 2. Legen Sie das Band eng um Ihr Handgelenk an.
- 3. Verbinden Sie den Bananenstecker mit der Erdung oder bringen Sie die Krokodilklemme an einem geerdeten Gerät an, z. B. einer ESD-Matte oder dem Metallrahmen eines geerdeten Geräts.

### <span id="page-15-1"></span><span id="page-15-0"></span>**Herunterfahren und Neustarten eines Arrays**

Ein PS6010-Array umfasst redundante, hot-swap-fähige Laufwerke, Netzteile und Steuermodule (bei einem Array mit zwei Steuermodulen). Eine redundante Komponente lässt sich ohne Störung des Betriebs entfernen, falls eine funktionierende Komponente verfügbar ist. Anderenfalls wird empfohlen, das Array ordnungsgemäß herunterzufahren und auszuschalten, bevor Sie eine Komponente entfernen.

- <span id="page-15-2"></span>**Anmerkung:** Beim Herunterfahren eines Arrays werden alle Volumes mit Daten auf dem Array offline gesetzt, bis das Array erfolgreich neu gestartet wurde. Dies kann Initiatoren betreffen, die mit den Volumes verbunden sind.
- 1. Führen Sie einen der folgenden Vorgänge aus:
	- Verbinden Sie sich mit Telnet oder SSH mit einer funktionierenden IP-Adresse einer Netzwerkschnittstelle auf dem Array. Verbinden Sie sich nicht mit der IP-Adresse der Gruppe.
	- Verbinden Sie Serial Port 0 am aktiven Steuermodul (ACT-LED leuchtet grün) über das zusammen mit dem Array gelieferte Nullmodemkabel mit einer Konsole oder einem Computer mit Terminalemulator.

Stellen Sie sicher, dass die Merkmale des seriellen Kabels mit den folgenden Merkmalen übereinstimmen:

- 9600 Baud
- 1 Stoppbit
- Keine Parität
- 8 Datenbits
- Keine Flusskontrolle
- 2. Melden Sie sich bei einem Benutzerkonto mit Lese-/Schreibzugriff an, etwa grpadmin.
- 3. Geben Sie wie dargestellt den Befehl shutdown ein.

```
login: grpadmin
Password:
            Welcome to Group Manager
         Copyright 2001-2009 Dell, Inc.
group1> shutdown
```
Wenn Sie ein Array über eine serielle Verbindung herunterfahren, können Sie nach der Anzeige "press any key" (drücken Sie eine beliebige Taste) die Stromversorgung ausschalten. (Wenn Sie eine beliebige Taste drücken, werden beide Steuermodule neu gestartet.)

Wenn Sie eine Netzwerkverbindung verwenden, wird die Sitzung getrennt, bevor das Array vollständig heruntergefahren wurde. Stellen Sie sicher, dass die CACT-LED an beiden Steuermodulen aus ist (nicht leuchtet), bevor Sie die Stromversorgung des Arrays ausschalten.

Nach den Wartungsarbeiten können Sie die Stromversorgung des Arrays wieder einschalten. Nach dem Neustart des Arrays werden die Mitglieder und Volumes online gesetzt.

# <span id="page-18-3"></span><span id="page-18-0"></span>**2 Wartung der Laufwerke**

<span id="page-18-6"></span>Das Array enthält bis zu 16 hot-swap-fähige Laufwerke, entweder in der Version "Serial Attached SCSI (SAS)" oder "Serial ATA (SATA)". Die Abschnitte zur Wartung von Laufwerken gilt sowohl für SAS- als auch für SATA-Laufwerke.

### <span id="page-18-1"></span>**Identifizieren von fehlerhaften Laufwerken**

<span id="page-18-4"></span>Ein Laufwerkfehler zeigt sich wie folgt:

- LEDs auf dem Laufwerk. Siehe *[Bedeutung der Laufwerk-LEDs](#page-19-0)* auf Seite 2-2.
- Eine Meldung auf der Konsole, im Ereignisprotokoll oder im Alarmfeld von Group Manager (GUI), die sich auf einen Laufwerkfehler bezieht.
- Das Fenster "GUI Member Disks" oder der CLI-Befehl "member select show disks" zeigen einen Laufwerkfehler.

### <span id="page-18-2"></span>**Arrayverhalten bei Laufwerkfehler**

<span id="page-18-5"></span>Das Verhalten eines Arrays bei einem Laufwerkausfall hängt davon ab, ob ein Ersatzlaufwerk verfügbar ist und ob der RAID-Satz mit dem defekten Laufwerk heruntergestuft ist.

Zum Beispiel:

- Wenn ein Ersatzlaufwerk vorhanden ist, ersetzt es das ausgefallene Laufwerk. Die Leistung ist nach Abschluss des Wiederaufbauvorgangs normal.
- Wenn kein Ersatzlaufwerk verfügbar ist und das fehlerhafte Laufwerk sich in einem RAID-Satz ohne vorhergehenden Laufwerkausfall befindet, wird der RAID-Satz heruntergestuft. Die Leistung ist möglicherweise eingeschränkt.
- Wenn kein Ersatzlaufwerk verfügbar ist und das fehlerhafte Laufwerk sich in einem RAID-Satz befindet, der bereits heruntergestuft war, sind eventuell Daten verlorengegangen und müssen aus einer Sicherung wiederhergestellt werden.
- Wenn ein Laufwerk ausfällt, installieren Sie es nach dem Entfernen nicht wieder im Array. Es muss ersetzt werden.

### <span id="page-19-1"></span><span id="page-19-0"></span>**Bedeutung der Laufwerk-LEDs**

Abbildung 2-1 zeigt die Anordnung von Laufwerken und deren Reihenfolge/ Nummerierung im Array an.

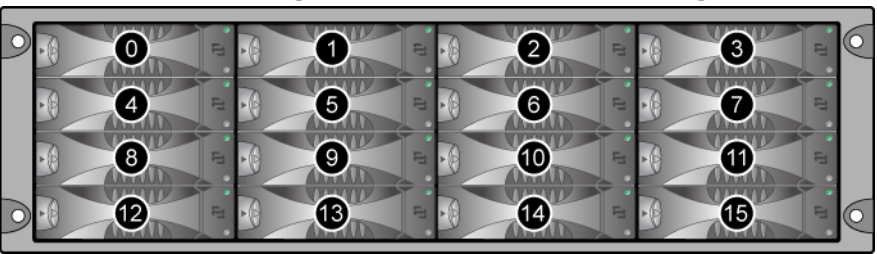

#### <span id="page-19-3"></span>**Abbildung 2-1: Laufwerknummerierung**

Die Laufwerkkomponenten werden in Abbildung 2-2 gezeigt und in Tabelle 2-1 beschrieben.

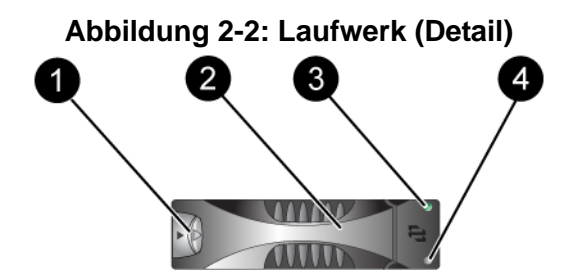

<span id="page-19-2"></span>**Tabelle 2-1: Laufwerke – Detaillierte Beschreibung**

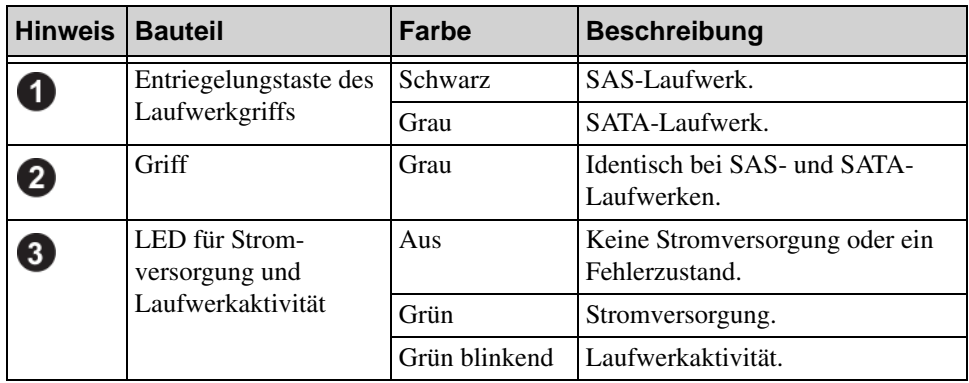

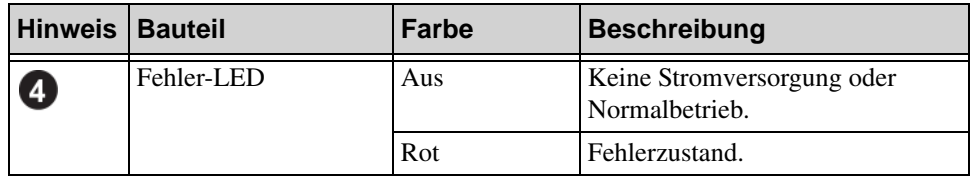

#### **Tabelle 2-1: Laufwerke – Detaillierte Beschreibung (Fortsetzung)**

### <span id="page-20-0"></span>**Anforderungen an die Laufwerkverwendung**

<span id="page-20-1"></span>Verwenden Sie die Laufwerke wie folgt:

- **Achten Sie auf eine ordnungsgemäße Lagerung der Laufwerke.** Lagern Sie Austauschlaufwerke in der Lieferverpackung. Stapeln Sie Laufwerke nicht übereinander, und legen Sie keine Objekte auf Laufwerken ab.
- **Schützen Sie die Laufwerke vor elektrostatischer Entladung.** Tragen Sie beim Umgang mit Laufwerken eine Erdungsmanschette, es sei denn, das Laufwerk ist elektrostatisch geschützt. Siehe *[Erdungsmanschette verwenden](#page-14-2)*  [auf Seite 1-5](#page-14-2).
- **Gehen Sie sorgsam mit den Laufwerken um.** Halten Sie ein Laufwerk nur am Kunststoffteil des Trägers oder Griffs. Lassen Sie Laufwerke nicht fallen, rütteln Sie nicht an ihnen und versuchen Sie nicht, ein Laufwerk mit Gewalt einzusetzen.
- **Lassen Sie die Laufwerke vor dem Einbau auf Raumtemperatur erwärmen.** Lassen Sie beispielsweise ein Laufwerk über Nacht akklimatisieren, bevor Sie es in einem Array einbauen.
- **Lassen Sie Laufwerksteckplätze nicht unbelegt.** In jedem Laufwerksteckplatz eines Arrays muss eine Laufwerkeinheit oder ein Platzhalter eingebaut sein. Wenn Sie ein Array mit einem leeren Laufwerksteckplatz betreiben, erlöschen die Garantie und der Wartungsvertrag.
- **Entfernen Sie kein funktionierendes Laufwerk (es sei denn, es handelt sich um ein Ersatzlaufwerk) aus einem Array.** Falls das Laufwerk kein Ersatzlaufwerk ist, wird der RAID-Satz möglicherweise heruntergestuft. Wenn Sie ein Ersatzlaufwerk entfernen, ersetzen Sie das Laufwerk so bald wie möglich.
- **Lösen Sie ein Laufwerk nicht von seinem Träger.** Andernfalls erlöschen die Garantie und der Wartungsvertrag.
- **Behalten Sie das Versandmaterial.** Schicken Sie ein defektes Laufwerk in der Verpackung an den Array-Supportanbieter, mit der das

Austauschlaufwerk geliefert wurde. Das Versenden von Laufwerken in einer nicht zugelassenen Verpackung kann die Garantie erlöschen lassen.

#### <span id="page-21-0"></span>**Anweisungen und Beschränkungen für den Laufwerkeinbau**

- Ersetzen Sie ein defektes Laufwerk so bald wie möglich, um höchste Verfügbarkeit zu gewährleisten.
- Bauen Sie nur Laufwerke des gleichen Typs, also mit identischer Leistung, Geschwindigkeit und Drehzahl, in einem Array ein. Die Farbe der Entriegelungstaste zeigt den Laufwerktyp an (schwarz für SAS; grau für SATA).
- Achten Sie darauf, das Laufwerk wie unter Abbildung 2-1 abgebildet auszurichten, mit der Entriegelungstaste des Griffs auf der linken Seite.
- Sie können in einem Array Laufwerke mit unterschiedlicher Kapazität einsetzen. Allerdings bestimmt das kleinste Laufwerk im Array, wie viel Platz auf allen anderen Laufwerken nutzbar ist. Wenn beispielsweise das kleinste Laufwerk eine Kapazität von 400 GB hat, sind auf jedem anderen Laufwerk auch nur 400 GB nutzbar.
- Achten Sie darauf, dass das Laufwerk vollständig im Gehäuse eingesetzt ist, bevor Sie den Griff einschieben.
- Wenn das Laufwerk richtig eingesetzt ist, schließt es mit der Vorderseite des Arrays ab. Wenn das Laufwerk aus dem Array herausragt, setzen Sie es erneut ein.
- Überprüfen Sie nach der Installation, ob die Stromversorgungs-LED (oben) des Laufwerks grün leuchtet oder grün blinkt.
- Das Laufwerk wird erst zwei Minuten nach dem Einsetzen automatisch in einem RAID-Satz konfiguriert. Dieses Zeitintervall ermöglicht die gleichzeitige Konfiguration mehrerer Laufwerke in einem Array; dies ist effizienter als jedes Laufwerk einzeln einzusetzen und zu konfigurieren. Wenn Sie zum Beispiel ein Laufwerk einsetzen, wird der Zeitgeber gestartet. Wenn kein weiteres Laufwerk eingesetzt wird, wird das Laufwerk nach Ablauf von zwei Minuten konfiguriert. Wenn Sie innerhalb der zwei Minuten ein weiteres Laufwerk einsetzen, wird der Zeitgeber neu gestartet.
- Wenn Sie ein Laufwerk während eines RAID-Wiederaufbaus oder einer Überprüfung einsetzen, wird das neue Laufwerk erst nach Abschluss des laufenden Vorgangs konfiguriert.

### <span id="page-22-3"></span><span id="page-22-0"></span>**Austauschen von Laufwerken**

Der Vorgang zum Austauschen eines defekten Festplattenlaufwerks läuft im Allgemeinen folgendermaßen ab:

- 1. Entfernen Sie die Frontblende.
- 2. Entfernen Sie das defekte Laufwerk.
- 3. Setzen Sie das Ersatzlaufwerk ein.
- 4. Bringen Sie die Frontblende wieder an.

Die folgenden Abschnitte beschreiben jeden Schritt ausführlich.

#### <span id="page-22-1"></span>**Frontblende abnehmen**

Die Frontblende ist mit einer Verriegelung versehen, die Manipulation oder das versehentliche Herausziehen des Laufwerks verhindert.

So entriegeln und entfernen Sie die Blende:

1. Stecken Sie den Blendenschlüssel ein, und drehen Sie ihn im Uhrzeigersinn. Siehe Abbildung 2-3.

<span id="page-22-2"></span>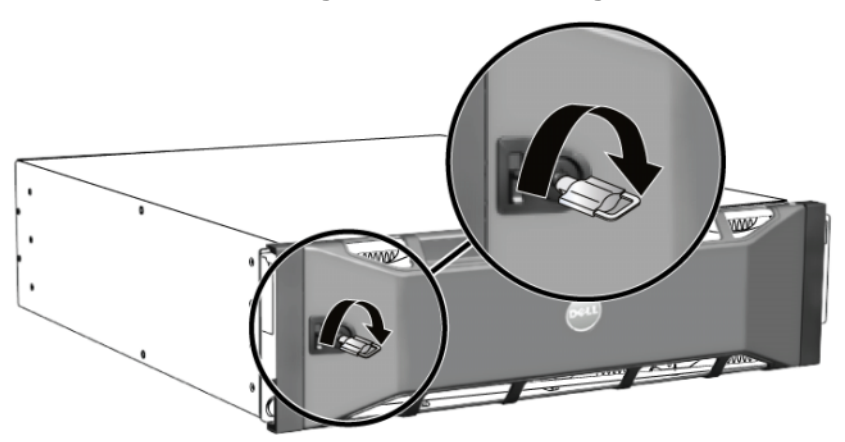

**Abbildung 2-3: Blende entriegeln**

2. Drücken Sie die Blendenentriegelung nach oben, um die Blende vom Gehäuse zu lösen. Siehe Abbildung 2-4.

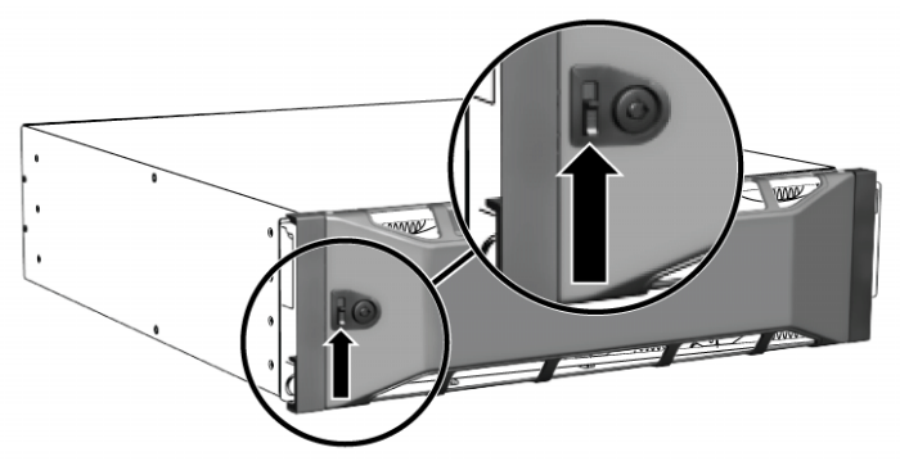

**Abbildung 2-4: Blendenentriegelung nach oben drücken**

3. Halten Sie die Blende fest und ziehen Sie sie vom Gehäuse ab. Siehe Abbildung 2-5.

#### **Abbildung 2-5: Blende vom Gehäuse abziehen**

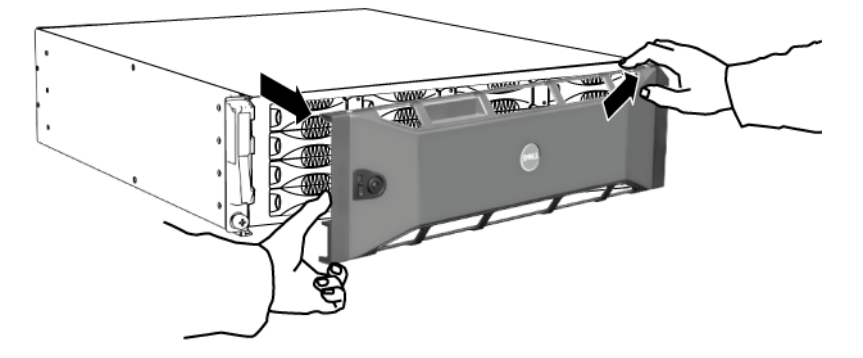

#### <span id="page-23-0"></span>**Entfernen eines Laufwerks**

- 1. Tragen Sie beim Handhaben eines Laufwerks elektrostatischen Schutz. Siehe *[Erdungsmanschette verwenden](#page-14-2)* auf Seite 1-5.
- 2. Drücken Sie die Entriegelungstaste des Griffs nach links in Pfeilrichtung, um den Griff zu lösen.

3. Umfassen Sie den Griff und ziehen Sie das Laufwerk etwa 2 bis 3 cm aus dem Steckplatz heraus. Siehe Abbildung 2-6.

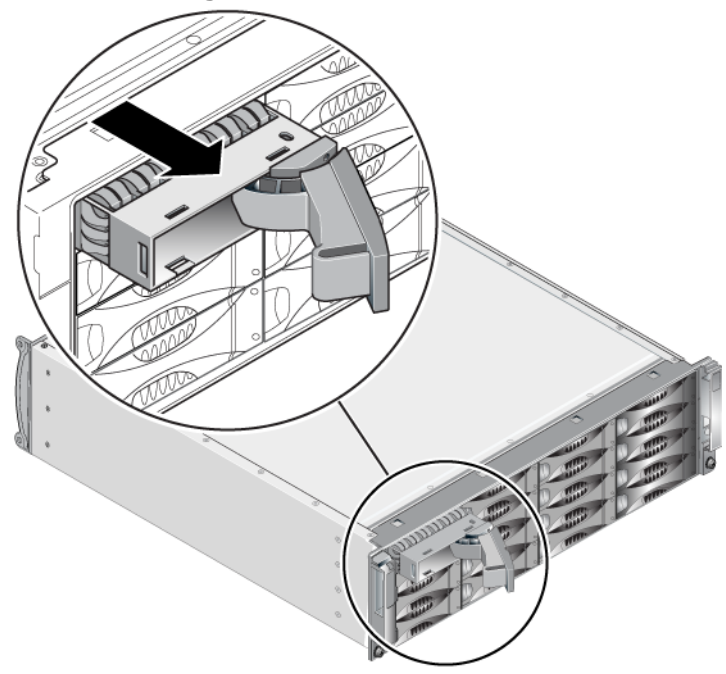

#### **Abbildung 2-6: Entfernen eines Laufwerks**

- 4. Warten Sie 30 Sekunden, dass die Schreib-/Leseköpfe in die Transportposition fahren können. (Gilt nicht beim Entfernen eines Platzhalters.)
- 5. Ziehen Sie das Laufwerk weiter aus dem Steckplatz heraus und rasten Sie den Griff wieder ein. Beim Einrasten hört man ein Klicken. Ziehen Sie dann das Laufwerk ganz aus dem Array heraus.
- 6. Legen Sie das Laufwerk auf eine ebene Fläche ab, die vor elektrostatischer Ladung geschützt ist.

#### <span id="page-25-0"></span>**Ein Laufwerk einsetzen**

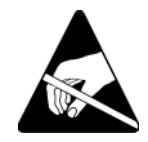

1. Tragen Sie beim Handhaben eines Laufwerks elektrostatischen Schutz. Siehe *[Erdungsmanschette verwenden](#page-14-2)* auf Seite 1-5.

<span id="page-25-2"></span>So setzen Sie ein Laufwerk oder einen Platzhalter ein:

- 1. Halten Sie das Laufwerk an den Kunststoffhaltern, mit der Griffentriegelungstaste nach links. Schieben Sie dann das Laufwerk ein Stück weit in den Steckplatz.
- 2. Drücken Sie die Entriegelungstaste des Griffs, um den Griff zu lösen. Öffnen Sie den Griff.
- 3. Schieben Sie das Laufwerk mit dem Griff in einer abgewinkelten Position ganz in den Steckplatz, und drücken Sie gleichzeitig den Griff hinein, bis Sie ein Klickgeräusch hören. Siehe [Abbildung 2-7](#page-25-1).

#### **Abbildung 2-7: Schließen des Laufwerkgriffs**

<span id="page-25-1"></span>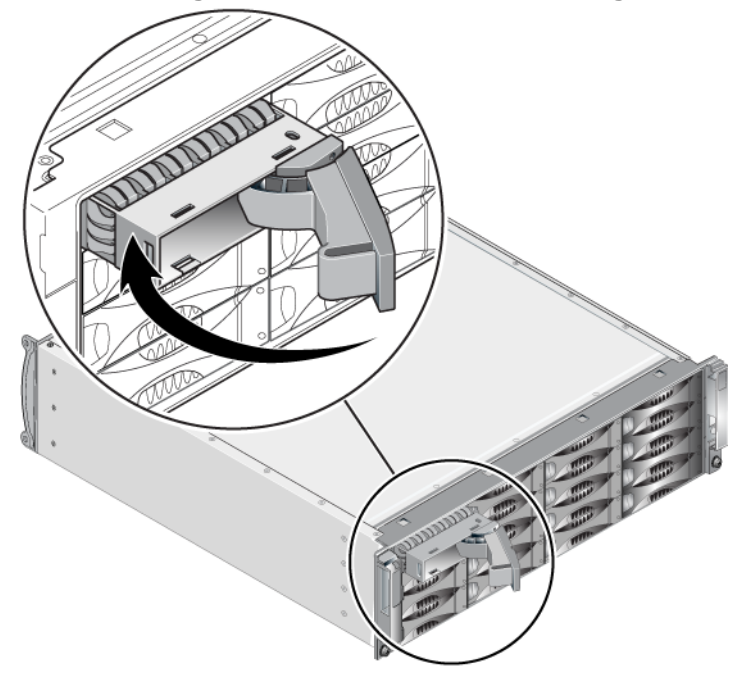

<span id="page-26-1"></span>Überprüfen Sie die Funktion des neuen Laufwerks anhand der LEDs auf der Vorderseite, wie unter *[Bedeutung der Laufwerk-LEDs](#page-19-0)* auf Seite 2-2 beschrieben. Überprüfen Sie darüber hinaus das Fenster "GUI Member Disks" und die Ausgabe des CLI-Befehls, member select show disks".

#### <span id="page-26-0"></span>**Befestigen der Blende**

Nachdem Sie alle Austauschlaufwerke oder Platzhalter installiert haben, bringen Sie die Frontblende wieder an, und verriegeln Sie sie.

- 1. Richten Sie die rechte Seite der Blende von der Vorderseite des Racks aus gesehen an der rechten Seite des Gehäuses aus.
- 2. Drücken Sie die Blende auf das Gehäuse, bis die linke Seite der Blende im Gehäuse einrastet.
- 3. Stecken Sie den Blendenschlüssel ein und drehen Sie ihn entgegen dem Uhrzeigersinn, um die Blende zu verriegeln.
- 4. Bewahren Sie den Schlüssel an einem sicheren Ort auf.

# <span id="page-28-3"></span><span id="page-28-0"></span>**3 Wartung von Steuermodulen**

<span id="page-28-8"></span><span id="page-28-5"></span>Ein PS6010-Array beinhaltet ein oder zwei hot-swap-fähige Steuermodule Typ 10. Der Arraybetrieb erfordert ein funktionierendes Steuermodul. Sie können die Steuermodule von der Rückseite des Arrays aus erreichen.

### <span id="page-28-1"></span>**Steuermodule**

<span id="page-28-10"></span>Das Steuermodul Typ 10 beinhaltet:

- Zwei 10GE Ethernet-Ports, bezeichnet mit Ethernet 0 und Ethernet 1
- Einen mit MANAGEMENT bezeichneten 10 MB-/100 MB-Port (wird nur bei der Konfiguration eines Verwaltungsnetzwerks verwendet)
- Einen seriellen Anschluss (kann verwendet werden, falls keine Verbindung zum Array über das Netzwerk besteht)
- Eine austauschbare Mikro-SD-Karte mit der PS-Reihe Firmware.

<span id="page-28-6"></span>Cache und NVRAM Akkus sind nicht austauschbar. Informationen zum Ersetzen eines Cache oder NVRAM Akkus erhalten Sie bei Ihrem PS-Reihe Kundendienstanbieter.

Es ist immer nur ein Steuermodul aktiv (für Netzwerkdatenverkehr). Das sekundäre (redundante) Steuermodul spiegelt die Cachedaten vom aktiven Steuermodul. Wenn das aktive Steuermodul ausfällt, übernimmt das sekundäre Steuermodul den Netzwerkbetrieb.

<span id="page-28-9"></span>Die Steuermodultypen dürfen in einem Array *nicht* gemischt eingesetzt werden. Achten Sie stets darauf, dass beide Steuermodule vom gleichen Typ sind und die gleiche Farbe haben. Informationen über andere unterstützte Steuermodule finden Sie in den neuesten *Versionshinweisen* für PS-Arrays.

#### <span id="page-28-4"></span><span id="page-28-2"></span>**Bedeutung der Steuermodul-LEDs**

<span id="page-28-7"></span>Auf den Steuermodulen befinden sich folgende LED-Anzeigen:

• Zwischen dem seriellen Port und dem Verwaltungs-Port zeigen drei LED-Anzeigen den Zustand des Steuermoduls an und geben Auskunft darüber, ob das Steuermodul aktiv oder sekundär ist. Siehe [Tabelle 3-1](#page-29-0) und Angabe 1 in [Abbildung 3-1](#page-29-1).

- Der Verwaltungs-Port hat zwei eingebaute LED-Anzeigen, die den Zustand der Verwaltungsschnittstelle anzeigen. Siehe [Tabelle 3-2](#page-30-1) und Angabe 2 in [Abbildung 3-1](#page-29-1).
- Ethernet-Ports 0 und 1 haben jeweils zwei LED-Anzeigen, bezeichnet mit ACT und LNK, die den Zustand der Netzwerkschnittstelle anzeigen. Siehe [Tabelle 3-2](#page-30-1) und Angabe 3 in [Abbildung 3-1](#page-29-1).

<span id="page-29-1"></span>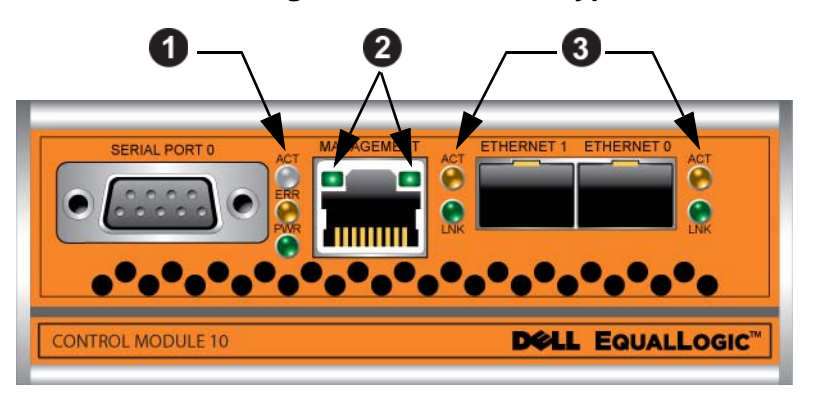

**Abbildung 3-1: Steuermodul Typ 10** 

**Tabelle 3-1: Bedeutung der Steuermodul-LEDs**

<span id="page-29-0"></span>

| <b>LED-Name</b>          | Farbe  | <b>Beschreibung</b>                                                                                                    |
|--------------------------|--------|----------------------------------------------------------------------------------------------------|
| ACT (siehe Erklärung 1). | Aus    | Keine Stromversorgung, sekundäres Steuer-<br>modul nicht synchronisiert mit aktivem Steuer-<br>modul oder Fehlerzustand. |
|                          | Griin  | Aktives Steuermodul (für Netzwerk-E/A).                                                                                  |
|                          | Orange | Sekundäres Steuermodul. Das Cache ist mit<br>dem aktiven Steuermodul synchronisiert.                                     |
| ERR (siehe Erklärung 1). | Aus    | Normalbetrieb oder kein Strom.                                                                                           |
|                          | Rot    | Array wird gestartet oder Fehlerzustand.                                                                                 |
| PWR (siehe Erklärung 1). | Aus    | Keine Stromversorgung.                                                                                                   |
|                          | Grün   | Stromversorgung.                                                                                                    |

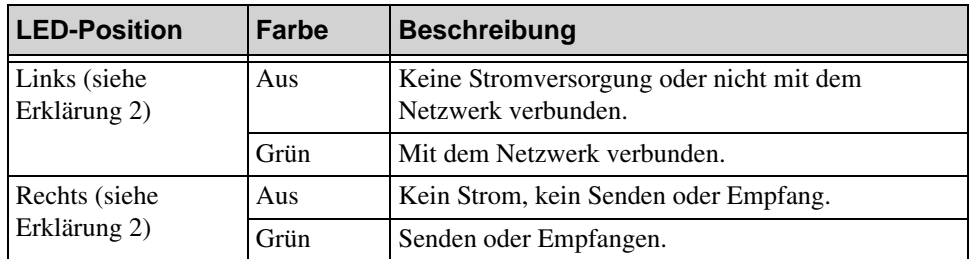

#### <span id="page-30-1"></span>**Tabelle 3-2: Beschreibung der LED-Anzeigen des Verwaltungs-Ports**

#### **Tabelle 3-3: Beschreibung der LED-Anzeigen von Ethernet-Port 0 und 1**

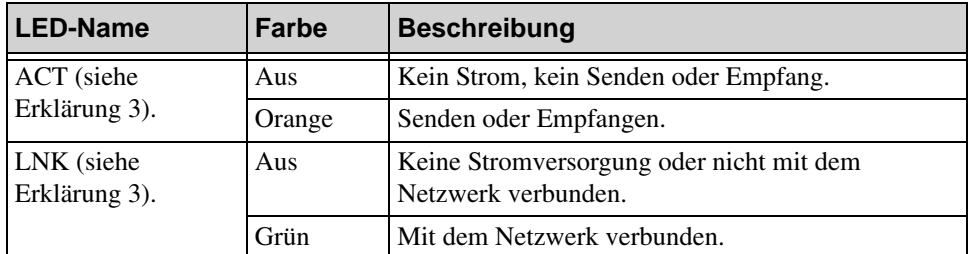

#### <span id="page-30-0"></span>**Identifizieren von Steuermodulfehlern**

<span id="page-30-2"></span>Sie können die Fehlfunktion eines Steuermoduls an Folgendem erkennen:

- **LEDs.** Siehe *[Bedeutung der Steuermodul-LEDs](#page-28-2)* auf Seite 3-1.
- **Meldungen.** Eine Meldung auf der Konsole, im Ereignisprotokoll oder im Alarmfeld von Group Manager (GUI), die sich auf einen Fehler des Steuermoduls bezieht.
- **Gruppenmanager GUI und CLI-Ausgabe.** Das GUI-Fenster "Member Controllers" bzw. der CLI-Befehl member select show controllers zeigen das Steuermodul als not installed (nicht installiert).

<span id="page-30-3"></span>Wenn Sie die Rückseite des Arrays betrachten, befindet sich CM0 auf der rechten und CM1 auf der linken Seite. Siehe [Abbildung 1-3](#page-11-3).

Wenn ein Steuermodul ausfällt, bitten Sie den PS-Kundendienst um einen Ersatz.

#### <span id="page-31-4"></span><span id="page-31-0"></span>**Failover-Verhalten**

Bei einem Array mit zwei Steuermodulen ist immer nur ein Steuermodul aktiv (für Netzwerkdatenverkehr). Jedes Steuermodul enthält einen batteriegepufferten Schreib-Cache zum Speichern von kürzlich verwendeten Daten. Aus Redundanzgründen spiegelt der Cache des sekundären Steuermoduls die Daten im Cache des aktiven Steuermoduls.

Das aktive Steuermodul kann eine Netzwerkschnittstelle nur verwenden, wenn eine Kabelverbindung zum Port am aktiven Steuermodul besteht. Daher sollten Sie an jedem Steuermodul ein Kabel mit der Netzwerkschnittstelle verbinden, um sicherzustellen, dass beide Steuermodule auf eine Schnittstelle zugreifen können.

<span id="page-31-6"></span><span id="page-31-3"></span>Ein PS-Array bietet zwei Arten von Schutz vor Netzwerkausfall:

- **Failover der Netzwerkverbindung.** Wenn mehrere Netzwerkschnittstellen konfiguriert sind und eine Netzwerkschnittstelle ausfällt, können iSCSI-Initiatoren, die mit der ausgefallenen Schnittstelle verbunden waren, sich neu mit der IP-Adresse der Gruppe verbinden und auf eine funktionierende Schnittstelle umgeleitet werden. Wenn beispielsweise bei einem Array mit einem einzelnen Steuermodul Ethernet 0 und Ethernet 1 mit einem Netzwerk verbunden sind und Ethernet 0 ausfällt, können Initiatoren, die mit Ethernet 0 verbunden waren, auf Ethernet 1 umgeleitet werden.
- **Failover des Steuermoduls.** Wenn bei einem Array mit zwei Steuermodulen das aktive Steuermodul ausfällt, übernimmt automatisch das sekundäre Steuermodul die Funktion des aktiven Moduls. Wenn ein Kabel mit dem Port des neuerlich aktiven Steuermoduls verbunden ist, kann der Netzwerkdatenverkehr weiterhin über diese Schnittstelle erfolgen. Das Failover des Steuermoduls ist für Anwendungen transparent, aber iSCSI-Initiatoren müssen sich neu mit der IP-Adresse der Gruppe verbinden.

#### <span id="page-31-1"></span>**Wartung der Firmware des Steuermoduls**

<span id="page-31-5"></span><span id="page-31-2"></span>Ein Steuermodul Typ 10 verfügt über eine Mikro-SD-Karte mit der Array-Firmware. Sie sollten die aktuelle Firmwareversion einsetzen, um neue Produktfunktionen und -verbesserungen zu nutzen.

<span id="page-31-7"></span>**Vorsichtshinweis:** Bei einem Array mit zwei Steuermodulen müssen beide Steuermodule über die gleiche Firmwareversion verfügen; andernfalls funktioniert nur ein Steuermodul. Mit dem Befehl update werden beide Steuermodule auf die gleiche Firmwareversion aktualisiert.

Gruppenmitglieder sollten über die gleiche Firmwareversion verfügen; andernfalls stehen der Gruppe nur die Funktionen zur Verfügung, die allen Versionen gemeinsam sind. Informationen über gemischte Firmware-Gruppen finden Sie in den "PS Series Release Notes" (*Versionshinweisen* zur PS-Reihe).

<span id="page-32-3"></span>Wenn Sie ein zweites Steuermodul hinzufügen, ein Steuermodul aufrüsten, oder eine ausgefallene Mikro-SD-Karte austauschen, kontaktieren Sie Ihren Kundendienst für die PS-Reihe, um Ersatz zu erhalten. Informieren Sie Ihren Kundendienst über die Version der Firmware, die derzeit auf Ihrem System der PS-Reihe installiert ist. Wenn Sie ein defektes Steuermodul ersetzen, entfernen Sie die Mikro-SD-Karte aus dem defekten Steuermodul und installieren Sie sie im neuen Steuermodul. Dadurch können Sie sicher sein, die richtige Firmware zu behalten.

<span id="page-32-2"></span>Die Firmwareversion eines Arrays wird im GUI-Fenster "Member Controllers" angezeigt, oder sie kann mit folgendem CLI-Befehl aufgerufen werden:

member select show controllers

Wenn die Firmware auf einer Mikro-SD-Karte nicht mit der Firmware eines Arrays übereinstimmt, installieren Sie sie nicht. Wenden Sie sich in diesem Fall an Ihren Array-Supportprovider.

#### <span id="page-32-0"></span>**Handhabung eines Steuermoduls**

<span id="page-32-1"></span>Richten Sie sich nach diesen Anforderungen zur Handhabung von Steuermodulen:

- **Schützen Sie Steuermodule vor elektrostatischer Entladung.** Tragen Sie beim Umgang mit einem Steuermodul stets eine Erdungsmanschette, wie beschrieben in *[Erdungsmanschette verwenden](#page-14-2)* auf Seite 1-5.
- <span id="page-32-4"></span>• **Entfernen Sie ein Steuermodul nicht während der Synchronisierung der Steuermodule aus einem Array.** Nach erfolgter Synchronisierung wird eine Konsolenmeldung angezeigt. Außerdem leuchtet die ACT-LED am sekundären Steuermodul orange.
- **Lassen Sie einen Steuermodulschacht nicht leer.** Bringen Sie bei einem Array mit nur einem Steuermodul stets eine Abdeckplatte über dem leeren Steuermodulschacht an.
- **Lagern Sie die Steuermodule sachgemäß.** Lagern Sie Steuermodule in ihrer Originalverpackung oder in einer antistatischen Tüte. Sie können sie auch auf eine antistatische Arbeitsfläche ablegen.

### <span id="page-33-0"></span>**Austauschen eines Steuermoduls**

<span id="page-33-3"></span>Wenn ein Steuermodul ausfällt, entfernen und ersetzen Sie es durch ein funktionierendes Steuermodul. Entfernen Sie das beschädigte Modul nicht, bevor Sie es austauschen können. Gegebenenfalls müssen Sie vorübergehend ein Steuermodul entfernen, um dessen Mikro-SD-Karte zu ersetzen.

**Anmerkung:** Um ordnungsgemäße Kühlung zu gewährleisten, darf ein Steuermodulschacht nicht leer bleiben. Wenn das Array dauerhaft mit nur einem Steuermodul betrieben werden soll, müssen Sie einen Platzhalter in den leeren Steuermodulschacht einsetzen. Platzhalter können Sie bei Ihrem PS-Reihe Array Kundendienst bestellen.

Falls das verbleibende Steuermodul über mindestens eine verbundene und funktionierende Netzwerkschnittstelle verfügt, können Sie ein Steuermodul teilweise oder ganz entfernen, ohne das Array herunterzufahren. Wenn Sie allerdings das aktive Steuermodul entfernen (LED mit der Bezeichnung ACT leuchtet grün), kommt es zu einer kurzen Unterbrechung, da ein Failover zum sekundären Steuermodul stattfindet.

Fahren Sie andernfalls das Array vor dem Entfernen des Moduls nach Möglichkeit korrekt herunter, wie beschrieben im Abschnitt *[Herunterfahren und](#page-15-1)  [Neustarten eines Arrays](#page-15-1)* auf Seite 1-6.

<span id="page-33-2"></span>**Vorsichtshinweis:** Entfernen Sie ein Steuermodul nicht während der Synchronisierung der Steuermodule aus einem Array. Eine Konsolenmeldung informiert über den Abschluss der Synchronisierung. Die ACT-LED am sekundären Steuermodul leuchtet orange, wenn die Synchronisierung abgeschlossen ist.

#### <span id="page-33-1"></span>**Steuermodul entfernen**

Bevor Sie ein Steuermodul entfernen:

- Legen Sie eine Erdungsmanschette an, wie beschrieben im Abschnitt *[Erdungsmanschette verwenden](#page-14-2)* auf Seite 1-5.
- Ziehen Sie alle seriellen Kabel und Netzwerkkabel vom Steuermodul ab. Optional können Sie die Netzwerkkabel wieder mit dem funktionierenden Steuermodul verbinden, um ununterbrochenen Datenzugang zu gewährleisten.

So entfernen Sie ein Steuermodul:

1. Öffnen Sie die Verschlüsse am Steuermodul, indem Sie den Öffnungsmechanismus zusammendrücken und die Verschlüsse nach außen drehen. So wird das Steuermodul vom Array getrennt. Siehe Abbildung 3-2.

**Abbildung 3-2: Öffnen eines Steuermodulverschlusses**

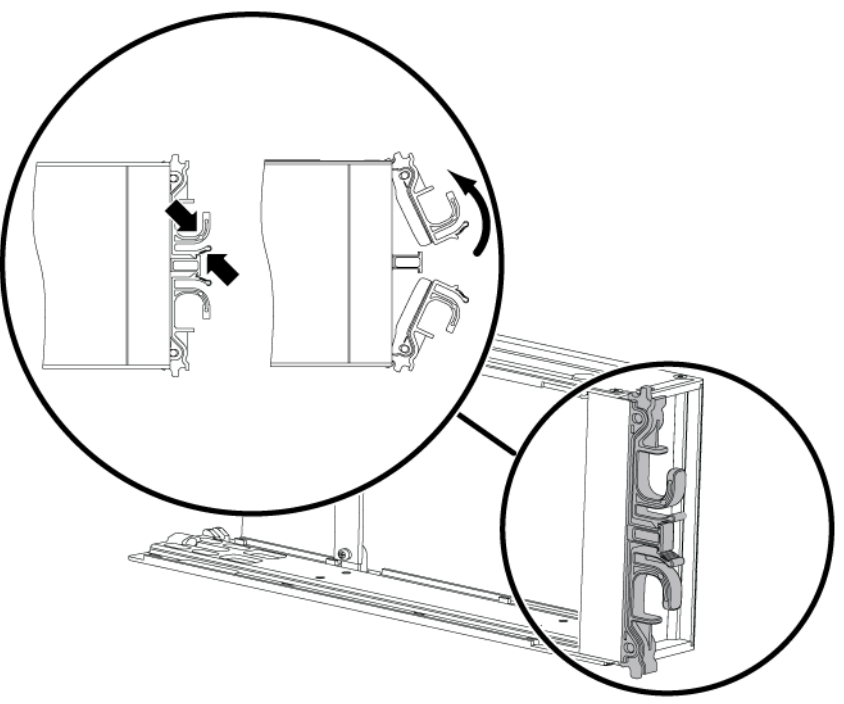

2. Halten Sie die Verschlüsse fest und ziehen Sie das Steuermodul vorsichtig aus dem Schacht. Siehe [Abbildung 3-3](#page-35-0).

<span id="page-35-0"></span>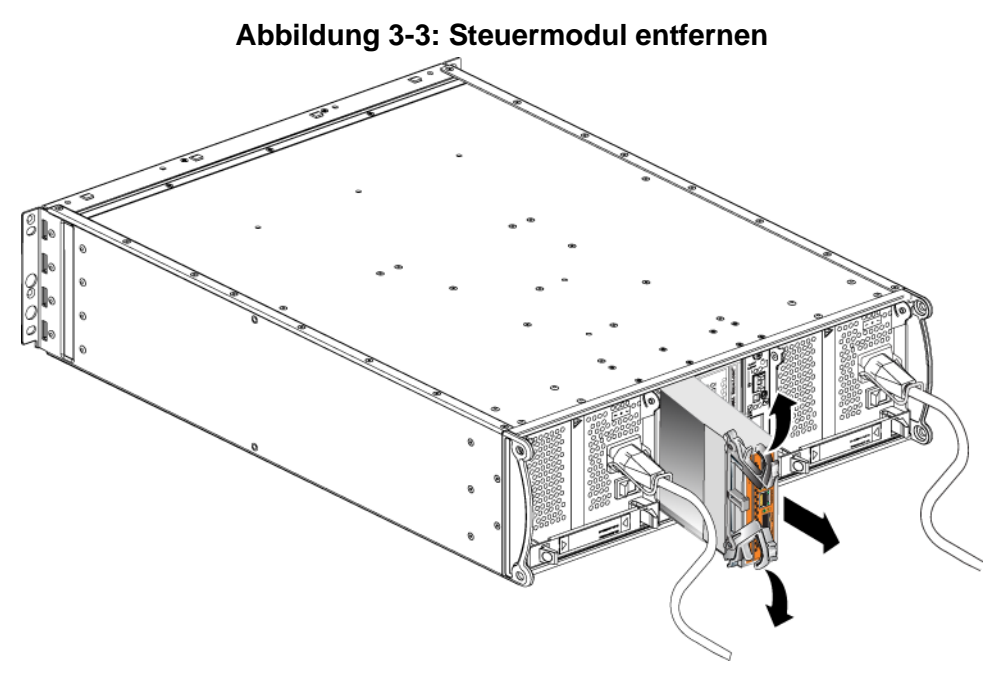

3. Legen Sie das Steuermodul auf einer ebenen Fläche mit Schutz vor elektrostatischer Ladung ab.

**Vorsichtshinweis:** Legen Sie nichts auf das Steuermodul, um Schäden zu vermeiden.

4. Wenn Sie ein ausgefallenes Steuermodul ersetzen, entfernen Sie die Mikro-SD-Karte aus dem defekten Steuermodul und installieren Sie sie im neuen Steuermodul. Damit ist sichergestellt, dass das neue Steuermodul mit der richtigen Firmware betrieben wird. Siehe *[Austauschen der Mikro-SD-Karte](#page-38-0)* auf [Seite 3-11](#page-38-0).

**Vorsichtshinweis:** Betreiben Sie das Array nicht mit einem leeren Steuermodulschacht.

Schicken Sie das defekte Steuermodul in der Verpackung ein, in der Sie das Austauschmodul erhalten haben. Bitten Sie Ihren PS-Kundendienst um Informationen zur Rücksendung der Hardware.

#### <span id="page-36-3"></span><span id="page-36-0"></span>**Steuermodul einsetzen**

Sie können ein Steuermodul einsetzen, ohne das Array herunterzufahren.

<span id="page-36-2"></span>**Vorsichtshinweis:** Die Steuermodultypen dürfen in einem Array nicht gemischt eingesetzt werden.

Steuermodule werden vertikal in einem Array eingesetzt, mit dem Verriegelungsmechanismus zum angrenzenden Netzteil- und Lüftermodul ausgerichtet. Siehe [Abbildung 3-4](#page-36-1).

<span id="page-36-1"></span>**Abbildung 3-4: Richtige Ausrichtung der Steuermodule**

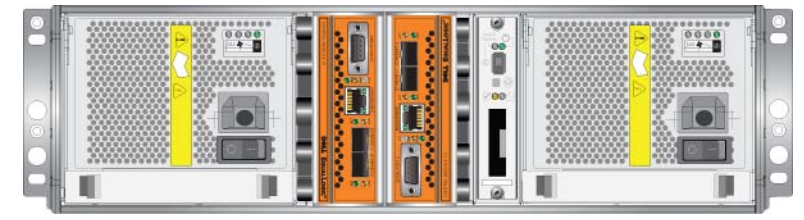

So setzen Sie ein Steuermodul ein:

- 1. Legen Sie eine Erdungsmanschette an oder verwenden Sie eine andere Schutzvorrichtung. Siehe *[Erdungsmanschette verwenden](#page-14-2)* auf Seite 1-5.
- 2. Öffnen Sie die Verschlüsse am Steuermodul, indem Sie den Öffnungsmechanismus zusammendrücken und die Verschlüsse nach außen drehen. Siehe Abbildung 3-2.
- 3. Richten Sie das Steuermodul korrekt aus, indem Sie den Verriegelungsmechanismus in Richtung des angrenzenden Netzteil- und Lüftermoduls ausrichten.
- 4. Halten Sie die Verschlüsse fest und schieben Sie das Steuermodul in den Schacht, bis Sie einen Widerstand spüren. Siehe [Abbildung 3-5](#page-37-0).

<span id="page-37-0"></span>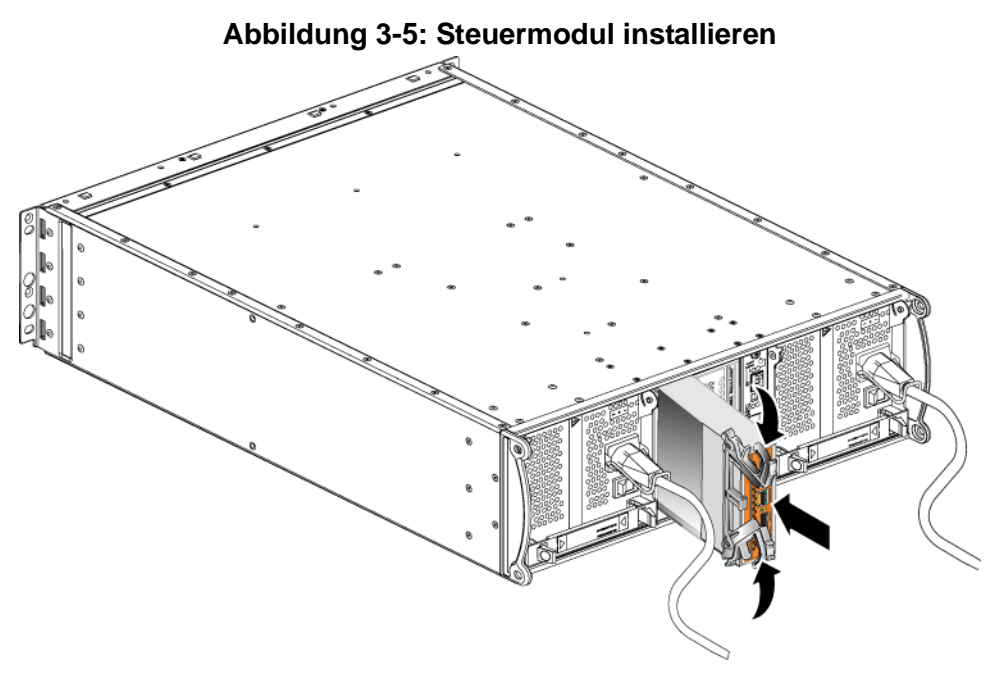

- 5. Drehen Sie jeden Riegel nach innen und schieben Sie dabei das Steuerungsmodul ganz in den Steckplatz. Die Riegel werden einrasten [\(Abbildung 3-5\)](#page-37-0).
- 6. Schließen Sie die Netzwerkkabel an. Für weitere Informationen siehe die Anleitung zu *Installation und Setup*.
- 7. Schalten Sie dann die Stromversorgung des Arrays ein, falls sie ausgeschaltet war.
- <span id="page-37-1"></span>8. Stellen Sie sicher, dass das Steuermodul betriebsbereit ist. Siehe *[Bedeutung](#page-28-2)  [der Steuermodul-LEDs](#page-28-2)* auf Seite 3-1.

<span id="page-37-2"></span>Wenn zwei Steuermodule vorhanden sind, aber nur eines in der GUI- oder CLI-Umgebung angezeigt wird, ist das Steuermodul möglicherweise nicht korrekt eingesetzt. Setzen Sie das Steuermodul erneut ein. Wenn noch immer nicht beide Steuermodule in der GUI- oder CLI-Umgebung angezeigt werden, verfügen sie möglicherweise nicht über die gleiche Firmware. Wenden Sie sich an Ihren Array-Kundendienst.

#### **Anmerkung:** Sobald ein Steuermodul angeschlossen ist, wird der Cache-Akku geladen. Wenn die Cache-Schutz-Richtlinie bei niedrigem Batte-

<span id="page-38-1"></span>rieladestand aktiviert ist (Standardeinstellung), arbeitet das Array im Durchschreib-Modus, bis der Cache-Akku komplett geladen ist.

Wenn Sie jedoch die volle Leistung benötigen, bevor der Akku vollständig geladen ist, können Sie die Schutzrichtlinie für niedrigen Akkuladestand beim Akkustatus "good/charging" (gut/ laden) *vorübergehend* deaktivieren und somit das Array zwangsweise in den Rückschreib-Modus versetzen. Achten Sie darauf, die Schutzrichtlinie für niedrigen Akkuladestand wieder zu aktivieren, wenn der Akku vollständig geladen ist. Informationen über Cache-Richtlinien erhalten Sie im Handbuch PS-Reihe *Group Administration* (Gruppenverwaltung).

### <span id="page-38-0"></span>**Austauschen der Mikro-SD-Karte**

Jedes Steuermodul enthält eine Mikro-SD-Karte mit der PS-Array-Firmware.

Wenn ein Steuermodul ausfällt, entfernen Sie die Mikro-SD-Karte aus dem fehlerhaften Steuermodul und installieren Sie sie im Ersatzmodul. Damit ist sichergestellt, dass das neue Steuermodul mit der richtigen Firmware betrieben wird.

Sie können auf die Firmware-Karte zugreifen, indem Sie das Steuermodul *ein Stück weit* aus dem Steckplatz herausziehen. Wenn Sie ein Steuermodul vollständig herausgezogen haben, legen Sie es auf einer antistatischen Fläche ab.

Falls das verbleibende Steuermodul über mindestens eine verbundene und funktionierende Netzwerkschnittstelle verfügt, können Sie ein Steuermodul ein Stück weit oder ganz herausziehen, ohne das Array herunterzufahren. Wenn Sie das aktive Steuermodul entfernen (LED mit der Bezeichnung ACT leuchtet grün), kommt es zu einer kurzen Unterbrechung, da ein Failover zum sekundären Steuermodul stattfindet.

Bevor Sie eine Mikro-SD-Karte ersetzen:

- Legen Sie eine Erdungsmanschette an, wie beschrieben im Abschnitt *[Erdungsmanschette verwenden](#page-14-2)* auf Seite 1-5.
- Anweisungen zum Entfernen eines Steuermoduls erhalten Sie unter *[Austauschen eines Steuermoduls](#page-33-0)* auf Seite 3-6.

**Vorsichtshinweis:** Achten Sie darauf, die Platine nicht zu beschädigen. Verwenden Sie zum Entfernen der Karte keine scharfen Werkzeuge.

#### <span id="page-39-2"></span><span id="page-39-0"></span>**Entfernen der Mikro-SD-Karte**

1. Drücken Sie die Karte fest in ihre Halterung, um den Federmechanismus auszulösen ([Abbildung 3-6](#page-39-1)). Die Mikro-SD-Karte wird ein Stück weit aus der Halterung geschoben.

<span id="page-39-1"></span>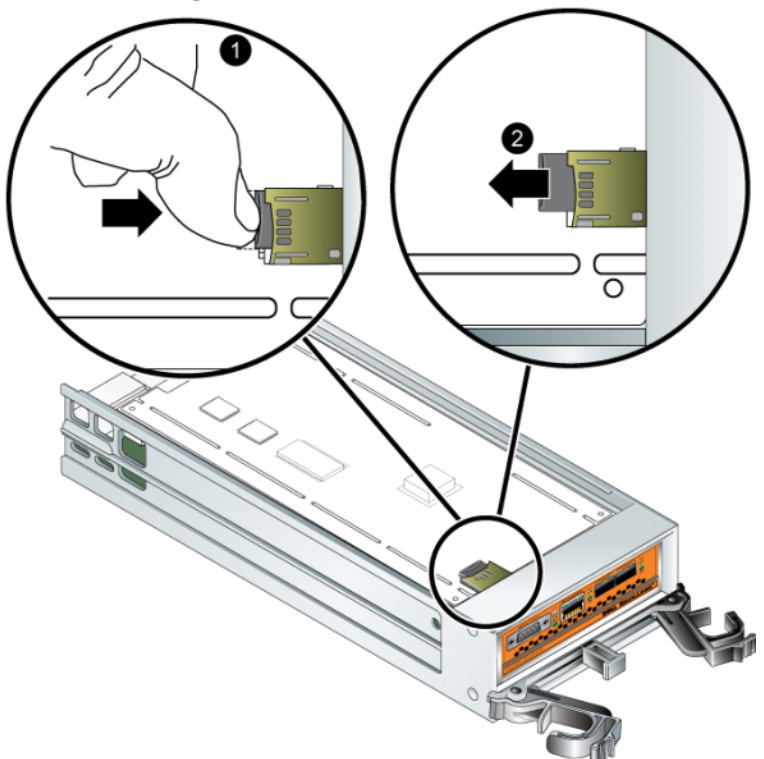

**Abbildung 3-6: Auswerfen der Mikro-SD-Karte**

- 2. Ziehen Sie die Karte vorsichtig gerade aus der Halterung heraus.
- 3. Legen Sie die Mikro-SD-Karte auf eine ebene, antistatische Fläche.

#### <span id="page-40-2"></span><span id="page-40-0"></span>**Einsetzen der Mikro-SD-Karte**

- 1. Richten Sie die Mikro-SD-Karte so aus, dass der Pfeil auf der Karte zum Gehäuse [\(Abbildung 3-7\)](#page-40-1) hin zeigt.
- 2. Drücken Sie die Karte fest in das Gehäuse, bis sie einrastet. Vergewissern Sie sich, dass sie sich nicht herausziehen lässt.

<span id="page-40-1"></span>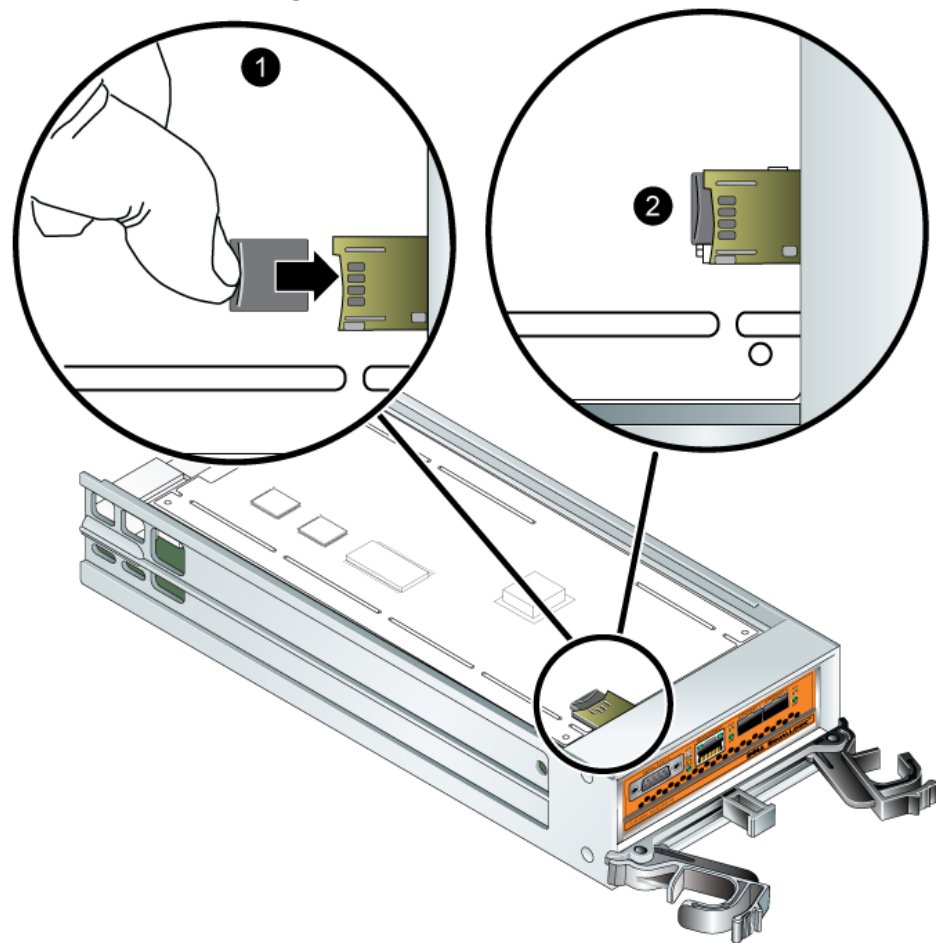

#### **Abbildung 3-7: Einsetzen der Mikro-SD-Karte**

3. Installieren Sie das Steuermodul. Siehe *[Steuermodul einsetzen](#page-36-0)* auf Seite 3-9.

Überzeugen Sie sich nach dem Einsetzen der Mikro-SD-Karte von der Funktionsfähigkeit des Steuermoduls. Siehe *[Bedeutung der Steuermodul-LEDs](#page-28-2)* auf Seite 3- [1](#page-28-2).

### <span id="page-41-0"></span>**Netzwerkanforderungen und Empfehlungen**

<span id="page-41-4"></span><span id="page-41-2"></span>Die Mindestkonfiguration eines Netzwerks für ein PS-Array ist eine Verbindung zwischen Ethernet 0 an jedem Steuermodul und einem Computer oder einem Netzwerk-Switch. Um Leistung und Verfügbarkeit zu verbessern, konfigurieren Sie mehrere Netzwerkschnittstellen eines Arrays und verbinden Sie sie mit mehreren Switches.

Netzwerkempfehlungen finden Sie unter Tabelle 3-4. Darüber hinaus gelten für PS-Arrays alle üblichen Regeln für eine ordnungsgemäße Netzwerkkonfiguration. Die Beschreibung einer allgemeinen Netzwerkkonfiguration geht über den Rahmen dieses Handbuchs hinaus.

| <b>Empfehlung</b>                                                          | <b>Beschreibung</b>                                                                                                    |
|----------------------------------------------------------------------------|----------------------------------------------------------------------------------------------------|
| 10-Gigabit-Ethernet-<br>Switched-Netzwerk                                  | Verbinden Sie die Arrays und Computer mit einem Switched-<br>Netzwerk und stellen Sie sicher, dass alle Netzwerkverbindun-<br>gen zwischen den Computern und Arrays vom Typ 10-Gigabit-<br>Ethernet sind.<br>Ein PS6010 ist für den Betrieb bei 10 GB konzipiert.                                                                                                    |
| Mehrere Netzwerk-<br>verbindungen zu<br>verschiedenen<br>Netzwerk-Switches | Schließen Sie Ethernet 0 und Ethernet 1 an beiden Steuermo-<br>dulen zum Zweck einer verbesserten Bandbreite und Verfüg-<br>barkeit an mehrere 10 GE-Netzwerk-Switches an.<br>Die Switches müssen über Interswitch-Verknüpfungen verbun-<br>den sein. Die Links müssen über genügend Bandbreite für den<br>iSCSI-Verkehr verfügen.<br>Weisen Sie nach dem Verbinden jeder Netzwerkschnittstelle<br>mit dem Guppenmanager (GUI oder CLI) eine IP-Adresse und<br>Netzmaske zu. |
| Verwaltungsnetzwerk<br>(optional)                                          | Schließen Sie die Verwaltungsports an beiden Steuermodulen<br>an einen Netzwerk-Switch mit 10/100Mbit/s an, um den Ver-<br>waltungsverkehr getrennt vom iSCSi-Verkehr zu halten.                                                                                                    |

<span id="page-41-3"></span><span id="page-41-1"></span>**Tabelle 3-4: Empfehlungen für das Netzwerk**

<span id="page-42-4"></span><span id="page-42-3"></span><span id="page-42-2"></span><span id="page-42-1"></span><span id="page-42-0"></span>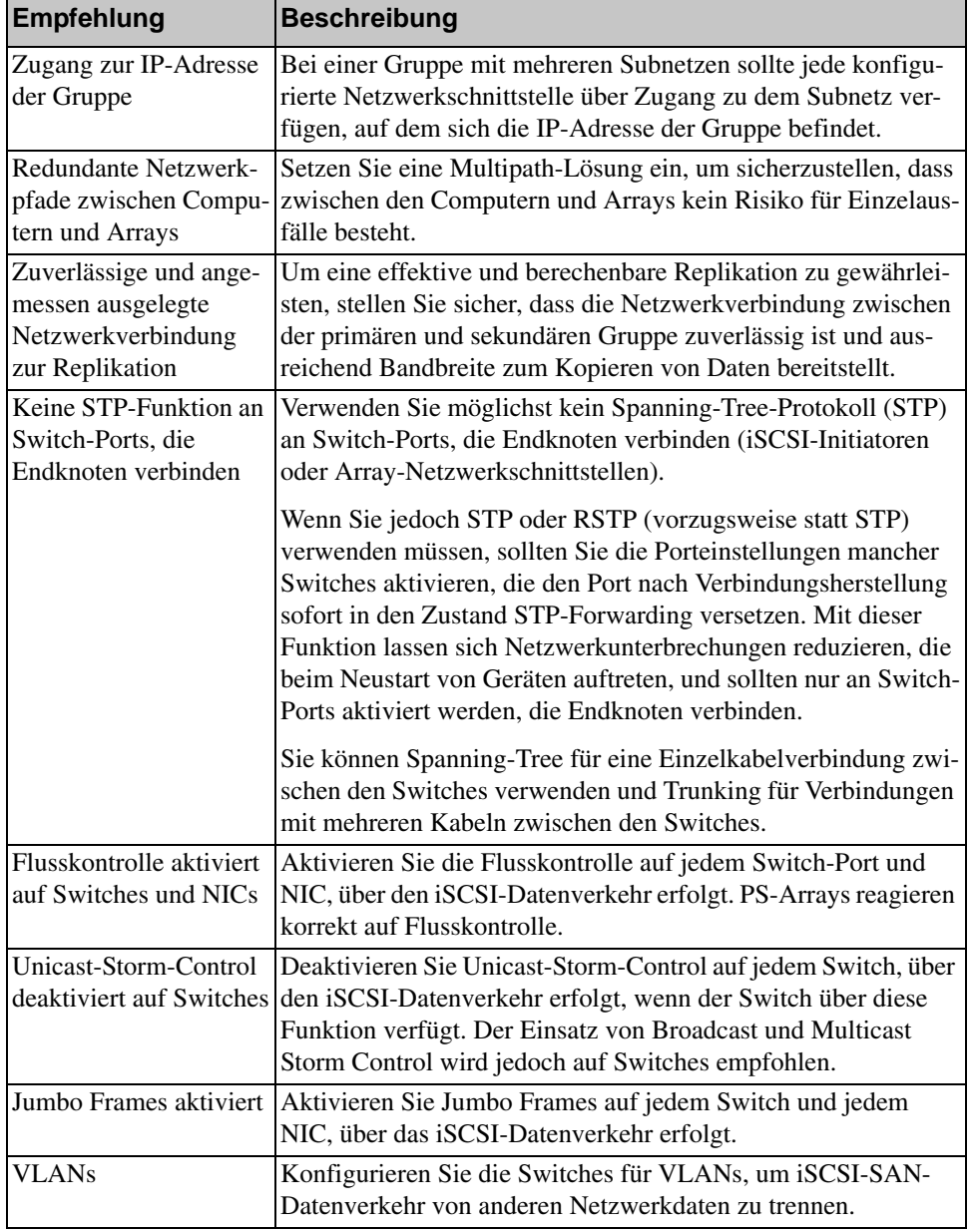

<span id="page-42-6"></span><span id="page-42-5"></span>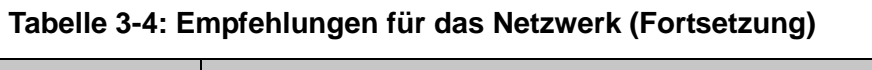

#### <span id="page-43-0"></span>**Anschließen von Netzwerkkabeln**

Das Steuermodul vom Typ 10 kann über die SFP+-Schnittstelle mit Kupferkabeln oder optischen 10 GE-Kabeln verbunden werden. Module und Kabel für Arrays der PS-Reihe sind separat erhältlich. Siehe [Tabelle 2-3](#page-22-2) für unterstützte Typen von Netzwerkkabeln.

Jedes Steuermodul verfügt über zwei 10 GE-Netzwerkschnittstellenports, die mit "Ethernet 0" und "Ethernet 1" gekennzeichnet sind. Diese Ports erfordern Anschlussmodule, die die SFP+-Schnittstelle verwenden. Die Steuermodule umfassen auch einen Port mit 10MBit/100MBit, der mit "Verwaltung" gekennzeichnet ist. Der Verwaltungs-Port eignet sich nicht für iSCSI-Datenverkehr. Verwenden Sie den Verwaltungs-Port nur bei der Konfiguration eines Verwaltungsnetzwerks. Weitere Informationen hierzu finden Sie im Handbuch *Gruppenverwaltung*.

**Anmerkung:** Bei optischen Kabeln werden Daten über Lichtimpulse übertragen. Optische Kabel dürfen an keiner Stelle mit einem Biegeradius von weniger als 10 cm verlegt werden.

Für den Arraybetrieb ist eine funktionsfähige Netzwerkverbindung erforderlich. Für Leistung und hohe Verfügbarkeit werden mehrere Netzwerkverbindungen empfohlen. Zusätzliche Netzwerkempfehlungen finden Sie in Tabelle 3-4.

#### <span id="page-43-1"></span>**Netzwerkgrundkonfiguration**

Bei einem Array mit einem einzelnen Steuermodul ist die minimale Netzwerkkonfiguration eine einzelne Verbindung zu Ethernet 0. Eine einzelne Netzwerkverbindung birgt jedoch ein hohes Ausfallrisiko. Dell empfiehlt, Ethernet 0 und Ethernet 1 mit mehreren Netzwerk-Switches über Zwischenschalter zu verbinden.

Wenn Sie beispielsweise die Kabel wie in Abbildung 3-8 dargestellt verbinden und Ethernet 0 ausfällt, können die Initiatoren auf Ethernet 1 umgeleitet werden.

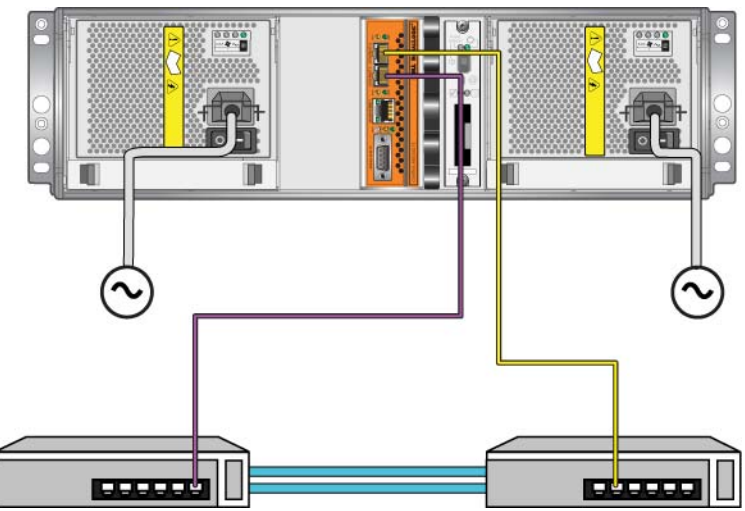

**Abbildung 3-8: Empfohlene Konfiguration mit einzelnem Steuermodul**

Schließen Sie bei einem Array mit zwei Steuermodulen die Netzwerkkabel bei beiden Steuermodulen mindestens an Ethernet 0 an, und verbinden Sie die Kabel anschließend mit einem Netzwerk-Switch. Siehe Abbildung 3-9.

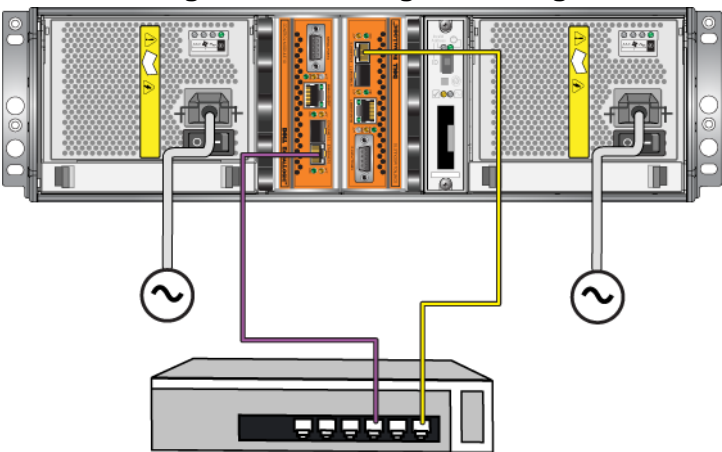

#### **Abbildung 3-9: Netzwerkgrundkonfiguration**

#### <span id="page-45-0"></span>**Empfohlene Netzwerkkonfiguration**

<span id="page-45-2"></span>Für maximale Bandbreite und Verfügbarkeit empfiehlt Dell, vier Netzwerkkabel zu verwenden, um Ethernet 0 und Ethernet 1 von beiden Steuermodulen an verschiedene Switches anzuschließen. Die Switches müssen über Interswitch-Verknüpfungen mit ausreichender Bandbreite verbunden werden.

Zusätzlich können Sie wahlweise ein dediziertes Verwaltungsnetzwerk konfigurieren. Weitere Informationen hierzu finden Sie im Handbuch *Gruppenverwaltung*.

[Abbildung 3-10](#page-45-1) zeigt die empfohlene Netzwerkkonfiguration, ohne Verwaltungsnetzwerk.

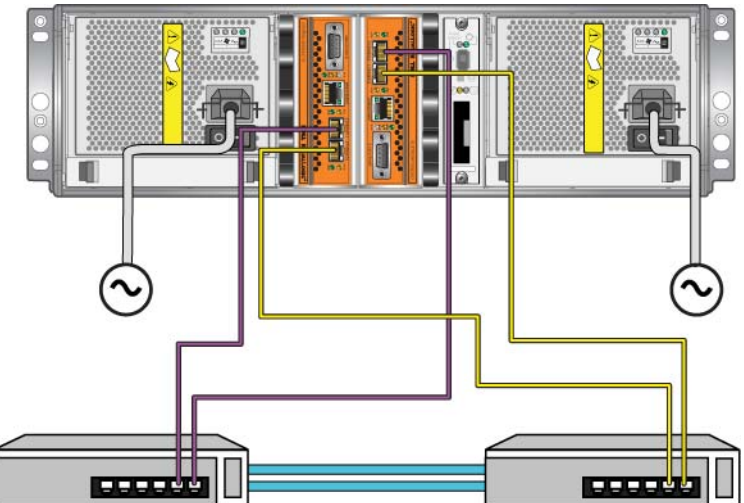

#### <span id="page-45-1"></span>**Abbildung 3-10: Konfiguration ohne Verwaltungsnetzwerk**

Abbildung 3-11 zeigt die empfohlene Netzwerkkonfiguration, mit Verwaltungsnetzwerk (auf einem 10/100 Mbps Switch).

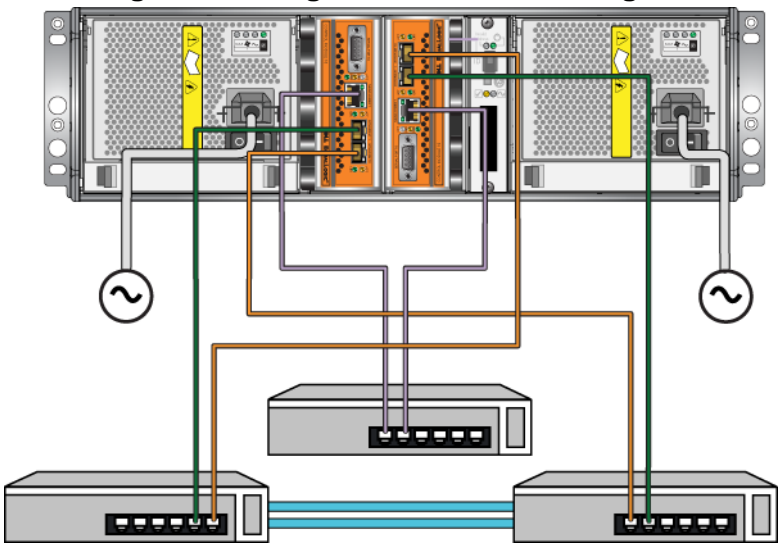

**Abbildung 3-11: Konfiguration mit Verwaltungsnetzwerk**

# <span id="page-48-3"></span><span id="page-48-0"></span>**4 Wartung der Netzteilmodule**

<span id="page-48-5"></span>Das Array umfasst zwei hot-swap-fähige, kombinierte Netzteil- und Lüftermodule.

### <span id="page-48-4"></span><span id="page-48-1"></span>**Bedeutung der LED-Anzeigen**

<span id="page-48-7"></span>Mit den LEDs des Netzteil- und Lüftermoduls, dargestellt in Abbildung 4-1 und erläutert in Tabelle 4-1, können Sie den Modulstatus bestimmen und Probleme identifizieren. Die LEDs der Netzteil- und Lüftermodule zeigen den Stromversorgungs-, Lüfter- und Array-Status an.

#### **Abbildung 4-1: LEDs des Netzteil- und Lüftermoduls**

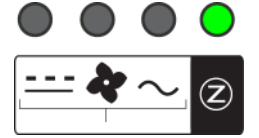

### **Tabelle 4-1: LEDs des Netzteil- und Lüftermoduls**

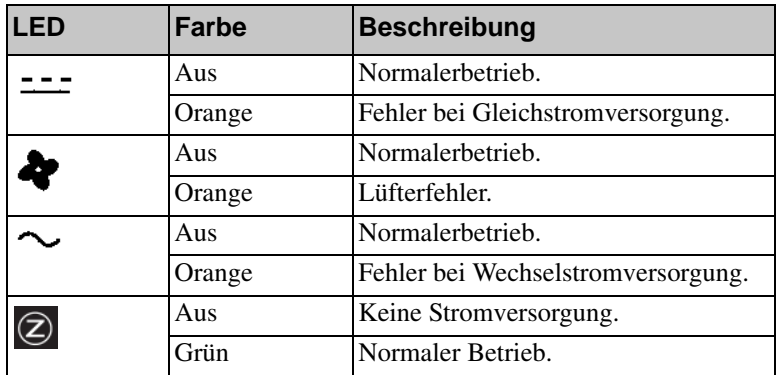

### <span id="page-48-2"></span>**Fehleridentifizierung**

<span id="page-48-6"></span>Eine Fehlfunktion eines Netzteil- und Lüftermoduls können Sie folgendermaßen erkennen:

- **LEDs.** Siehe *[Bedeutung der LED-Anzeigen](#page-48-1)* auf Seite 4-1.
- **Meldungen.** Meldung auf der Konsole, im Ereignisprotokoll oder im Alarmfeld von Group Manager (GUI) bezieht sich auf einen Fehler des Netzteilund Lüftermoduls.
- <span id="page-49-2"></span>• **Gruppenmanager GUI und CLI-Ausgabe.** Das Fenster "GUI Member Enclosure" oder der CLI-Befehl "member select show enclosure" zeigen einen Fehler des Netzteil- und Lüftermoduls.
- **Anmerkung:** Wenn Sie die Rückseite des Arrays betrachten, befindet sich Netzteil 0 auf der rechten Seite und Netzteil 1 auf der linken Seite. Details finden Sie in [Abbildung 1-3 auf Seite 1-2.](#page-11-3)

### <span id="page-49-0"></span>**Netzteil-/Lüftermodul entfernen**

<span id="page-49-1"></span>Wenn ein Netzteil- und Lüftermodul ausfällt, müssen Sie es so schnell wie möglich ersetzen, wenngleich ein Array auch mit nur einem intakten Modul funktioniert. Um eine ausreichende Kühlung des Arrays zu gewährleisten, entfernen Sie ein ausgefallenes Modul erst unmittelbar vor dem Einsetzen des Ersatzgeräts.

Sie können ein Netzteil- und Lüftermodul aus einem Array entfernen, ohne den Arraybetrieb zu beeinträchtigen, wenn das zweite Modul installiert ist und funktioniert. Fahren Sie andernfalls das Array vor dem Entfernen des Moduls nach Möglichkeit korrekt herunter, wie beschrieben im Abschnitt *[Herunterfahren und](#page-15-1)  [Neustarten eines Arrays](#page-15-1)* auf Seite 1-6.

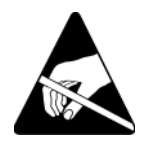

**Vorsichtshinweis:** Tragen Sie elektrostatischen Schutz bei Handhabung eines Netzteil- und Lüftermoduls. Siehe *[Erdungsmanschette](#page-14-2)  verwenden* [auf Seite 1-5](#page-14-2).

So entfernen Sie ein Netzteil- und Lüftermodul:

- 1. Schalten Sie die Stromversorgung des Moduls aus.
- 2. Lösen Sie die Stromstecker-Zugentlastung aus und trennen Sie das Netzkabel ab.
- 3. Drücken Sie die Verschlüsse nach innen (siehe Erklärung 1 in [Abbildung 4-2](#page-50-0)), um den Griff zu entsperren und drehen Sie den Griff anschließend nach oben (siehe Erklärung 2 in [Abbildung 4-2](#page-50-0)).

<span id="page-50-0"></span>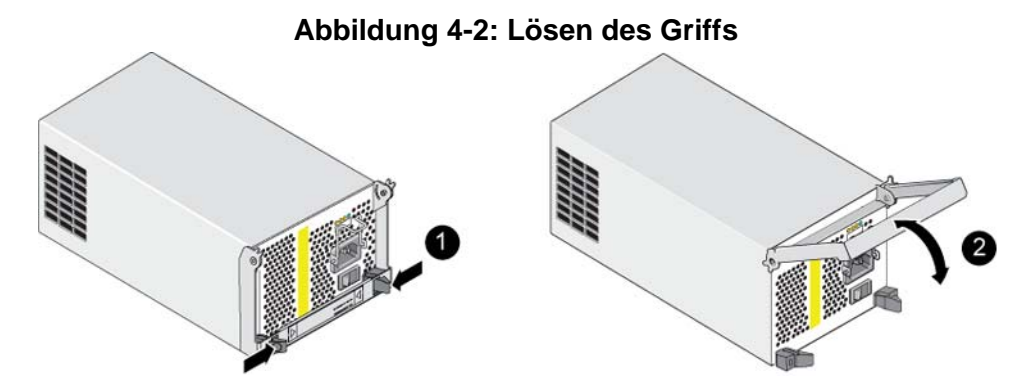

4. Halten Sie den Griff und ziehen Sie das Modul aus dem Steckplatz. Siehe [Abbildung 4-3](#page-50-1).

**Vorsichtshinweis:** Das Modul ist schwer; fassen Sie es mit beiden Händen.

<span id="page-50-1"></span>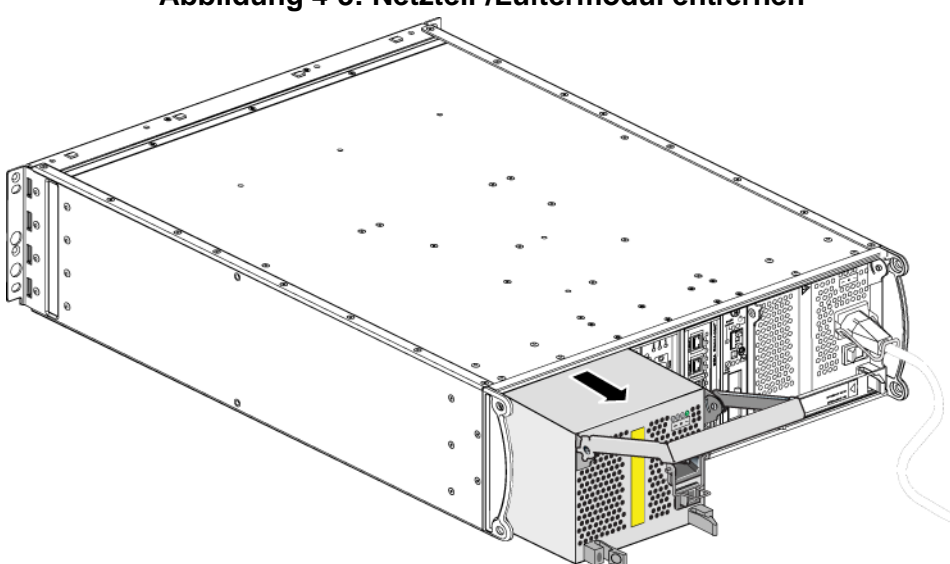

#### **Abbildung 4-3: Netzteil-/Lüftermodul entfernen**

### <span id="page-51-0"></span>**Ein Netzteil- und Lüftermodul einsetzen**

**Vorsichtshinweis:** Das Modul ist schwer; fassen Sie es mit beiden Händen.

<span id="page-51-2"></span>So setzen Sie ein Netzteil- und Lüftermodul in ein Array ein:

- 1. Legen Sie eine Erdungsmanschette an, wie beschrieben im Abschnitt *[Erdungsmanschette verwenden](#page-14-2)* auf Seite 1-5.
- 2. Drücken Sie die Verschlüsse nach innen (siehe Erklärung 1 in [Abbildung 4-2](#page-50-0)), um den Griff zu entsperren und drehen Sie den Griff anschließend nach oben (siehe Erklärung 2 in [Abbildung 4-2](#page-50-0)).
- 3. Halten Sie den Griff fest und schieben Sie das Steuermodul in den Steckplatz, bis Sie Widerstand spüren. Siehe [Abbildung 4-4.](#page-51-1)

#### **Abbildung 4-4: Ein Netzteil- und Lüftermodul einsetzen**

<span id="page-51-1"></span>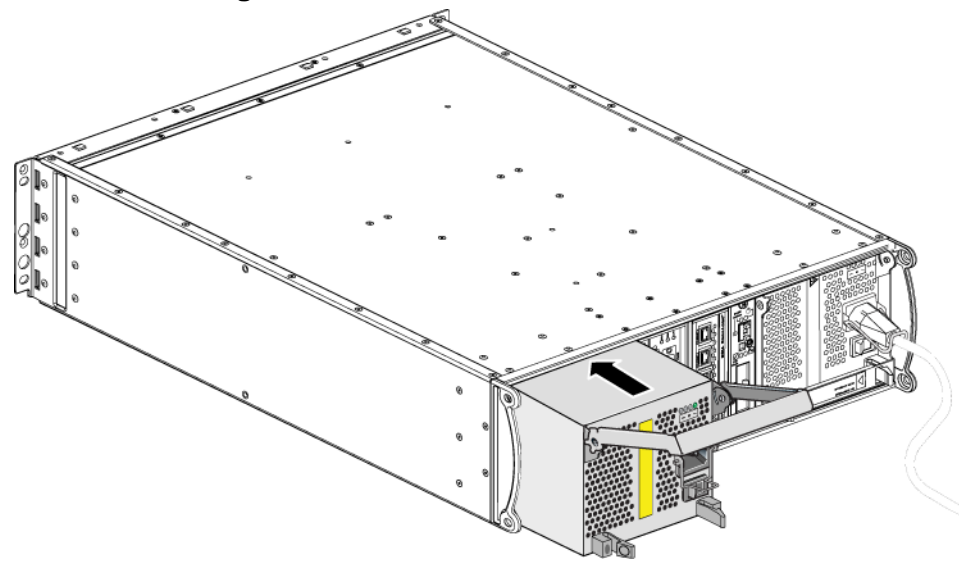

4. Drehen Sie den Griff nach unten, bis er in die Verriegelungen einrastet und das Modul komplett eingeschoben ist. Weitere Informationen finden Sie in [Abbildung 4-2](#page-50-0).

- <span id="page-52-1"></span>5. Schließen Sie das Netzkabel an das Modul an. Wenn das PS-Reihe-Array mit einem Stromversorgungskabel geliefert wurde, verwenden Sie dieses Kabel, um die Sicherheitsbestimmungen zu erfüllen.
- <span id="page-52-2"></span>6. Verwenden Sie die Kabelzugentlastung, um das Stromversorgungskabel wie in [Abbildung 4-5](#page-52-0) abgebildet am Array zu sichern.
- **Anmerkung:** Wenn Sie den Kabelzugentlastungsdraht für Ihre Stromversorgungskabel-Konfiguration umdrehen müssen, drücken Sie die Enden des Drahts wie in [Abbildung 4-5](#page-52-0) dargestellt zusammen, um den Draht von der Steckerbuchse zu trennen. Drehen Sie den Draht um und bringen Sie ihn wieder an der Buchse an.

<span id="page-52-0"></span>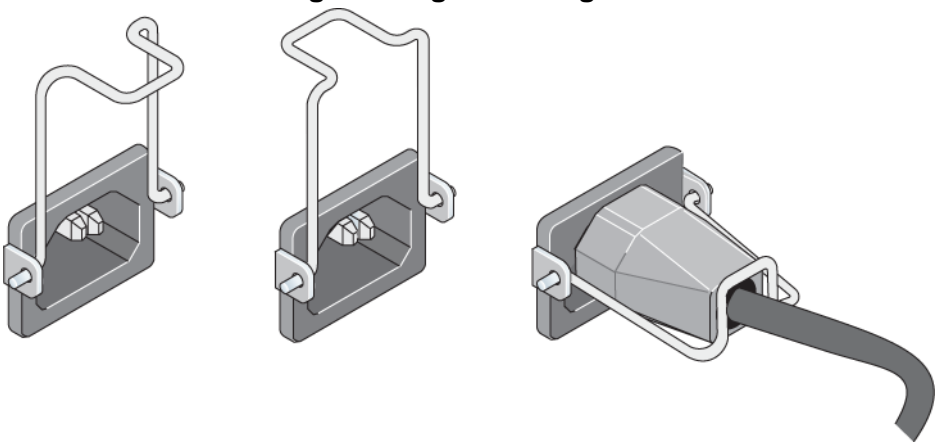

#### **Abbildung 4-5: Zugentlastung verwenden**

- 7. Schalten Sie das Netzteil- und Lüftermodul ein. Die Initialisierung eines Moduls dauert im Allgemeinen zwischen einer und zehn Sekunden. Wenn die Initialisierung abgeschlossen ist, leuchtet die Stromversorgungs-LED grün und eine Ereignismeldung gibt an, dass die Lüfter zu ihrer normalen Geschwindigkeit zurückgekehrt sind.
- <span id="page-52-3"></span>8. Um sich zu vergewissern, dass das neue Modul funktioniert, stellen Sie sicher, dass keine rote LED leuchtet. Überprüfen Sie außerdem das GUI Fenster "Member Enclosure" oder führen Sie den CLI-Befehl member select show enclosure aus. Stellen Sie sicher, dass der Status on (an) ist.

<span id="page-53-0"></span>**Vorsichtshinweis:** Warten Sie nach dem Einsetzen eines Netzteil- und Lüftermoduls, bis das neue Modul initialisiert wurde, bevor Sie das andere Modul entfernen. Die Initialisierung eines neuen Moduls dauert zwischen einer und zehn Sekunden. Wenn die Initialisierung abgeschlossen ist, ist die Stromversorgungs-LED grün und eine Ereignismeldung gibt an, dass die Lüfter mit normaler Geschwindigkeit arbeiten.

### <span id="page-54-1"></span><span id="page-54-0"></span>**A Umgebungsbedingungen, elektrische Anschlusswerte und andere technische Daten**

[Tabelle A-2](#page-54-2) enthält die Umgebungsbedingungen, die elektrischen Anschlusswerte sowie die physischen Daten für ein PS6010-Array.

<span id="page-54-2"></span>

| Komponente                                   | Anforderung                                                                                          |
|----------------------------------------------|----------------------------------------------------------------------------------------------------|
| Gewicht eines vollständig belegten<br>Arrays | $35$ kg                                                                                              |
| Betriebstemperatur                           | 5 bis $35^{\circ}$ C                                                                                 |
| Lagerungstemperatur                          | $-30$ bis 60 °C                                                                                      |
| Maximale Betriebshöhe                        | 3000 Meter                                                                                           |
| Relative Luftfeuchte bei Betrieb             | 20 bis 80% nicht kondensierend                                                                       |
| Relative Luftfeuchte bei Lagerung            | 5 bis 80% nicht kondensierend                                                                        |
| Wärmeabgabe (vollständig belegtes<br>Array)  | 1800 BTU/h (SAS-Laufwerke)<br>1650 BTU/h (SATA-Laufwerke)                                            |
| Stoßfestigkeit bei Betrieb                   | max. 5 G, Halbsinus, für 10 ms                                                                       |
| Vibration bei Betrieb                        | .21 $GU/s$ 5 bis 500 Hz Random                                                                       |
| Eingangsspannung                             | 100 bis 240 VAC (automatische Einstellung)                                                           |
| Eingangsfrequenz                             | $48 - 62$ Hz                                                                                         |
| Systemeingangsleistung                       | 560 VA (maximal)                                                                                     |
| pro Netzteil                                 | 450 Watt Gleichstromausgang<br>Maximale Eingangsleistung: 0,7 KVA<br>Eingangsstrom: 3,5–7 A          |
| Gehäuseabmessungen                           | $(13 \text{ cm} \times 48, 2 \text{ cm} \times 55, 1 \text{ cm})$<br>5,12 Zoll x 19 Zoll x 21,7 Zoll |

<span id="page-54-3"></span>**Tabelle A-2: PS6010-Array – Technische Daten** 

### <span id="page-56-0"></span>**Stichwortverzeichnis**

A Akkus Wartun[g 1](#page-28-5) Akkus lade[n 11](#page-38-1) Akkus.Austausc[h 1](#page-28-6) Anforderungen Firmware [4](#page-31-2) Handhabung des Array[s 5](#page-14-3) Laufwerke [3](#page-20-1) Lüfte[r 2](#page-49-1) physisc[h 1](#page-54-3) Steuermodul[e 5](#page-32-1) Stromversorgun[g 2](#page-49-1) Stromversorgungskabe[l 5](#page-52-1) Umgebung [1](#page-54-3) Array [2](#page-11-4) Akkus [1](#page-28-5) Einschränkung für Steuermodu[l 9](#page-36-2) Fehleranzeige[n 2](#page-11-4) Firmware [4](#page-31-2) Laufwerktype[n 2](#page-19-2) LEDs [2,](#page-19-3) [1](#page-28-7) Lüfte[r 1](#page-48-5) Netzteile [1](#page-48-5) Rückseit[e 2](#page-11-5) Schutz vor elektrostatischer Entladung [5](#page-14-3) Seriennummer [2,](#page-11-6) [4](#page-13-1) Steuermodul[e 1](#page-28-8) Technische Daten [1](#page-54-3) Umgebungsanforderunge[n 1](#page-54-3) Vorderseit[e 1](#page-10-4) Vorgehensweise zum Herunterfahre[n 6](#page-15-2)

#### B

Betriebsanzeigefeld LEDs [2](#page-11-7) Wartun[g 2](#page-11-7) E Elektrostatischer Schutz verwende[n 5](#page-14-4) Empfehlung für Flusskontrolle [15](#page-42-0) Empfehlung für Gigabit-Ethernet [14](#page-41-1) Empfehlung für Jumbo-Frames [15](#page-42-1) Empfehlung für Spanning-Tree [15](#page-42-2) Empfehlung für Unicast Storm Control [15](#page-42-3) Empfehlung für VLA[N 15](#page-42-4) Etikett mit Seriennumme[r 2,](#page-11-6) [4](#page-13-1) F Failover Netzwerkverbindung [4](#page-31-3) Steuermodu[l 4](#page-31-4) Fehleranzeigen Laufwerke [1](#page-18-4) Lüfte[r 1](#page-48-6) Steuermodul[e 3](#page-30-2) Stromversorgun[g 1](#page-48-6) Firmware Anforderunge[n 4](#page-31-5) Identifizieren der Version [5](#page-32-2) H Herunterfahren eines Array[s 6](#page-15-2) Hosts Empfehlung für Flusskontrolle [15](#page-42-0) Empfehlung für Jumbo-Frame[s 15](#page-42-1) I Identifizieren der Firmwareversion [5](#page-32-2)

#### K

Kabel (Stromversorgung) anschließen [5](#page-52-1) Kabelzugentlastung verwende[n 5](#page-52-2) Kühlung Betriebsstatus überprüfen [5](#page-52-3) Initialisierung [6](#page-53-0) Kühlung einsetze[n 4](#page-51-2) Kühlung entfernen [2](#page-49-1)  $\mathbf{L}$ Laufwerke Anforderungen für die Handhabun[g 3](#page-20-1) aus Array entferne[n 5](#page-22-3) Betriebszustand überprüfe[n 9](#page-26-1) Fehleranzeige[n 1](#page-18-4) Fehlerverhalten [1](#page-18-5) in Array einsetzen [8](#page-25-2) LEDs [2](#page-19-3) Position [1](#page-18-4) SA[S 1](#page-18-6) SATA [1](#page-18-6) schütze[n 3](#page-20-1) Typ identifiziere[n 2](#page-19-2) Type[n 1](#page-18-6) LEDs Betriebsanzeigefel[d 2](#page-11-4) Fehleranzeigen Array [2](#page-11-4) Laufwerke [2](#page-19-3) Lüftermodul[e 1](#page-48-7) Netzteile [1](#page-48-7) Netzwerkschnittstellen [1](#page-28-7) Steuermodu[l 1](#page-28-7)

Lüfter Betriebsstatus überprüfen [5](#page-52-3) Fehleranzeige[n 1](#page-48-6) Initialisierung [6](#page-53-0) LEDs [1](#page-48-7) Module lokalisiere[n 2](#page-49-2) Wartun[g 1](#page-48-7) Lüfter einsetze[n 4](#page-51-2) Lüfter entfernen [2](#page-49-1) M Mikro-SD-Karte austausche[n 5](#page-32-3) Firmware-Anforderungen [4](#page-31-5) Mikro-SD-Karte einsetzen [13](#page-40-2) Mikro-SD-Karte entfernen [12](#page-39-2) N Netzteile Betriebsstatus überprüfen [5](#page-52-3) Fehleranzeige[n 1](#page-48-6) Initialisierung [6](#page-53-0) Kabelzugentlastun[g 5](#page-52-2) LEDs [1](#page-48-7) Module lokalisiere[n 2](#page-49-2) Wartun[g 1](#page-48-7) Netzteile einsetze[n 4](#page-51-2) Netzteile entfernen [2](#page-49-1) Netzwerk Anforderunge[n 14](#page-41-2) Ausfallschut[z 4](#page-31-6) Empfehlungen [14](#page-41-2) Leistung verbesser[n 14](#page-41-3) Netzwerkschnittstellen LEDs [1](#page-28-7) P

Physische Anforderungen [1](#page-54-3) PS-Array Bandbreitenerhöhun[g 14](#page-41-3) Empfehlung für Multipath E/[A 15](#page-42-5) Empfehlung für Subnet-Zugrif[f 15](#page-42-6) Netzwerkempfehlungen [14](#page-41-4) Netzwerkvoraussetzungen [14](#page-41-4)

#### S

SAS-Laufwerke identifizieren [2](#page-19-2) SATA-Laufwerke identifiziere[n 2](#page-19-2) Status Steuermodul[e 3](#page-30-2) **Steuermodule** Akkus [1](#page-28-5) Anforderungen für die Handhabun[g 5](#page-32-1) Betriebsstatus überprüfen [10](#page-37-1) Cacheakku lade[n 11](#page-38-1) Einschränkung für gemeinsamen Einsat[z 9](#page-36-2) Einschränkunge[n 1](#page-28-9) Failover-Verhalten [4](#page-31-4) Fehleranzeige[n 3](#page-30-2) Firmware-Anforderunge[n 4](#page-31-5) Firmwareversio[n 4](#page-31-7) Funktione[n 1](#page-28-10) korrekte Installation überprüfen [10](#page-37-2) LEDs [1](#page-28-7) Position [3](#page-30-3)

Synchronisiere[n 5,](#page-32-4) [6](#page-33-2) Type[n 9](#page-36-2) unterstützter Laufwerkty[p 9](#page-36-2) Steuermodule aus Array entferne[n 6](#page-33-3) Steuermodule in Array einsetze[n 9](#page-36-3) Stromversorgungskabel Einschränkung [5](#page-52-1) Stromversorgungskabel anschließe[n 5](#page-52-1) Switches Bandbreibenanforderunge[n 18](#page-45-2) Empfehlungen für Flusskontrolle [15](#page-42-0) Jumbo Frames Empfehlungen [15](#page-42-1) Spanning-Tree Empfehlungen [15](#page-42-2) Verknüpfungsempfehlungen [18](#page-45-2) VLAN Empfehlungen [15](#page-42-4) T Tag Seriennummer [2](#page-11-6) Technische Daten Array [1](#page-54-3)

#### $U$

Umgebungsanforderunge[n 1](#page-54-3)